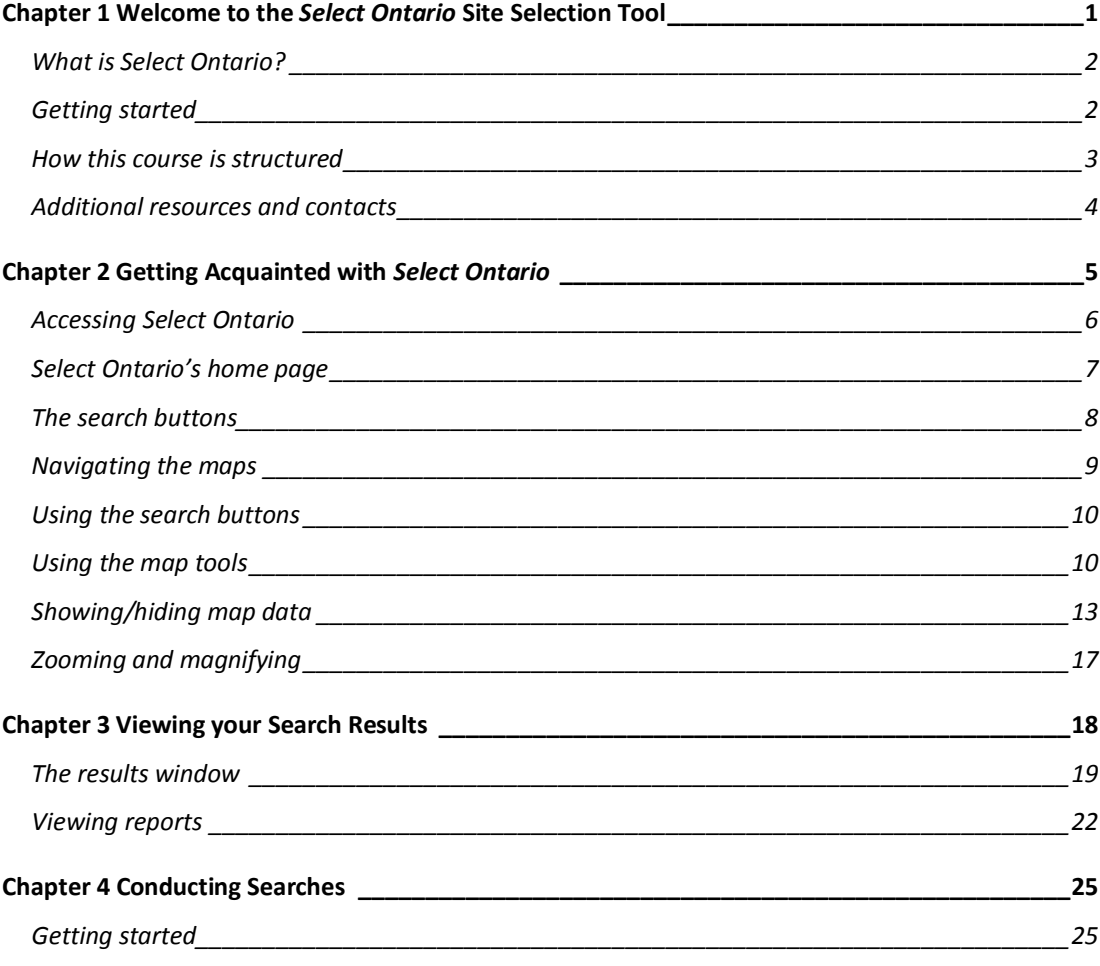

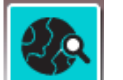

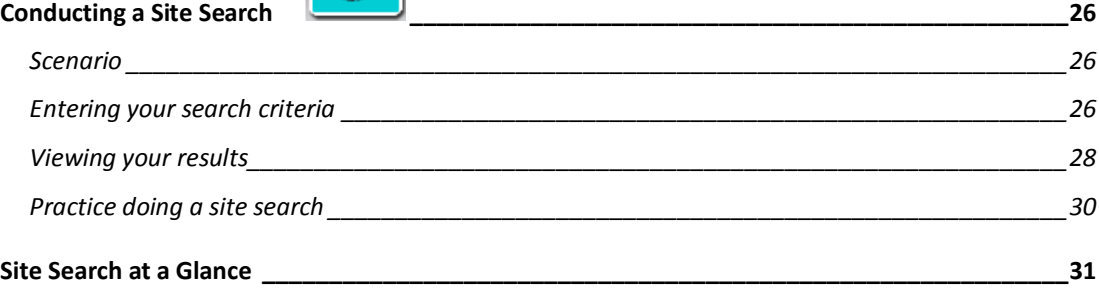

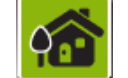

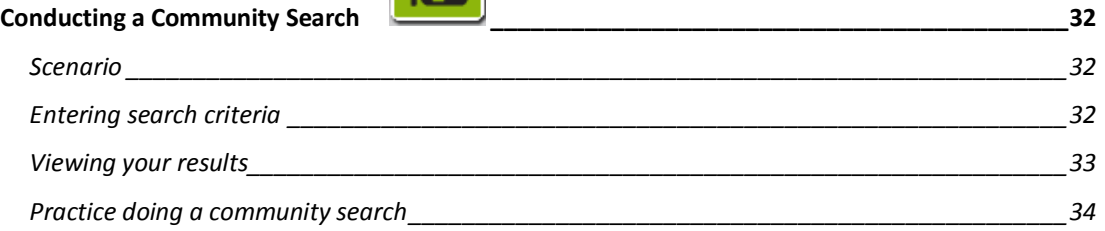

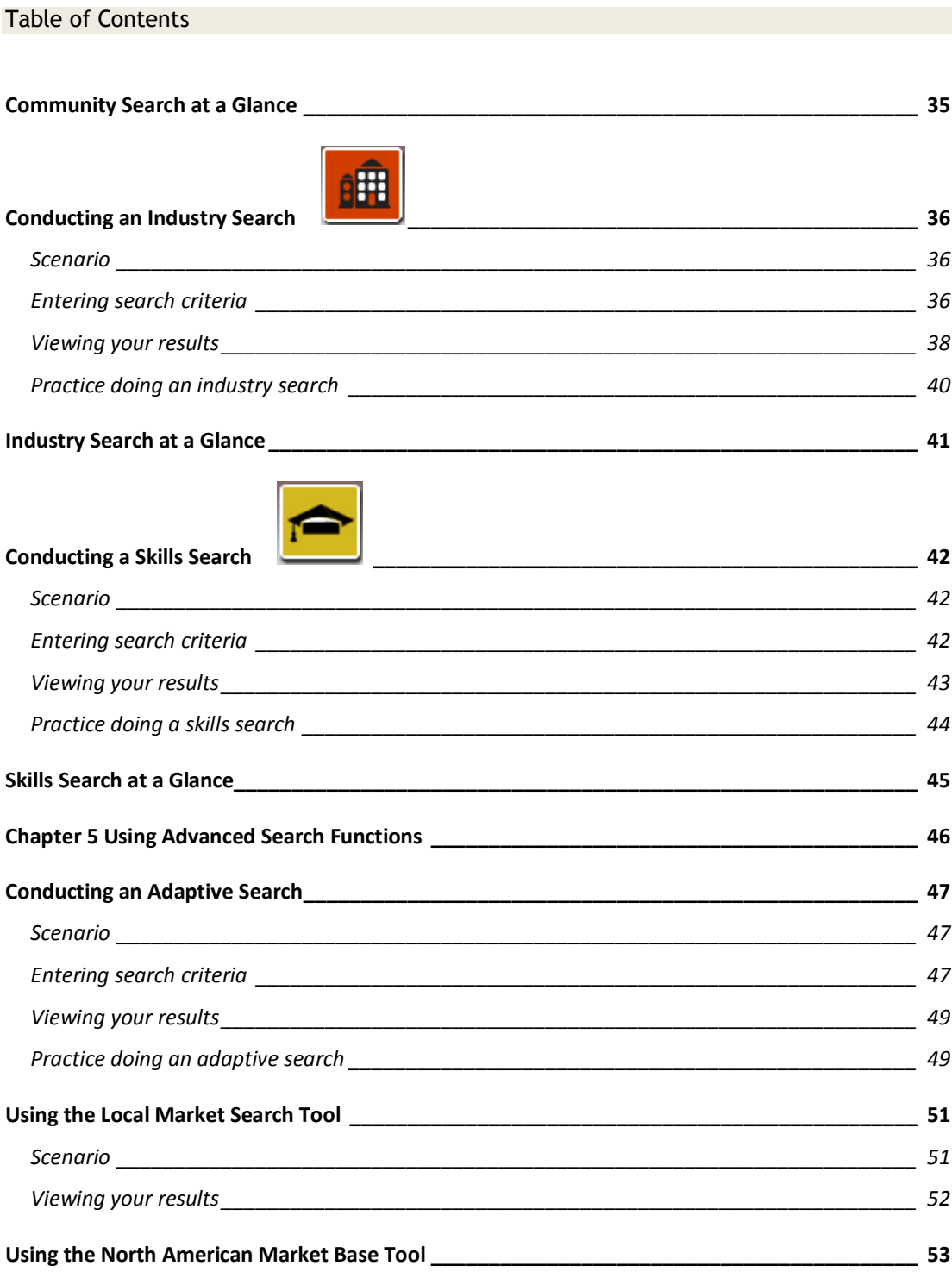

## <span id="page-2-0"></span>**Chapter 1 Welcome to the** *Select Ontario* **Site Selection Tool**

In this chapter, we'll cover:

- What is *Select Ontario*?
- How does it work?
- Getting started
- How this course is structured
- Contacts and additional resources

**Your notes:**

### **Instructor's Note:**

Allow 10 to15 minutes for this chapter.

## <span id="page-3-0"></span>**What is** *Select Ontario***?**

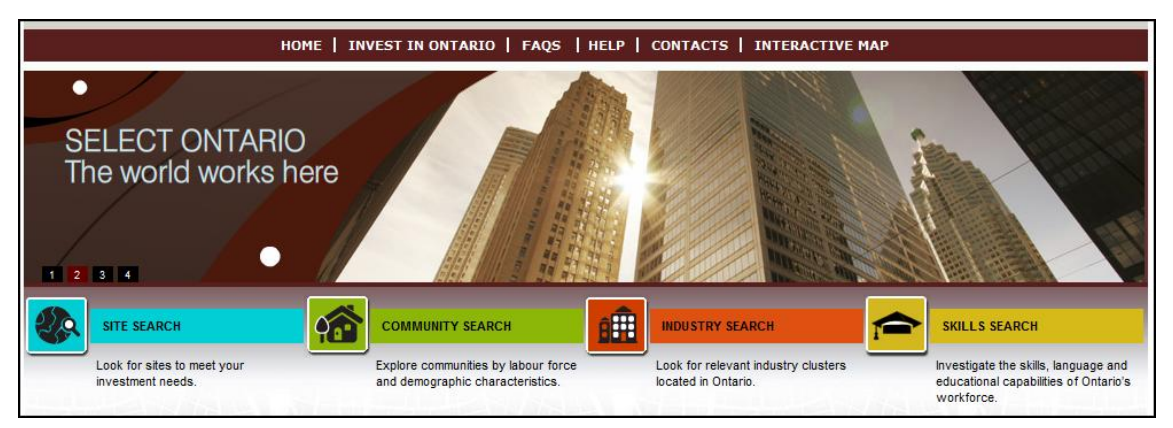

*Select Ontario* is The Ministry of Economic Development and Trade's (MEDT's) online mapping tool that you can use to explore investment opportunities in Ontario. *Select Ontario* provides access to information on over 500 communities, helping you to pick the right place with the right people and the right facilities for your business investment in Ontario.

#### **How does it work?**

*Select Ontario* uses geographical information systems (GIS) to showcase Ontario's investment potential. A GIS is a system that captures, analyzes, manages, and presents data that are linked to location. Through GIS technology, *Select Ontario* allows you to explore the map of Ontario, selecting areas of interest to you.

- Using the interactive map, you can learn more about available properties, community profiles, workforce skills, and business clusters to find the best location for your business.
- Once you select a particular area, you can learn more about it by viewing various data sources, including community profiles.
- *Select Ontario* integrates all this data into one application, so you can gather information in one place.
- Advanced features like the North American Market Base tool evaluate the drive time between the U.S. border and Ontario communities.
- All information available through *Select Ontario* is accessible through maps, graphs, charts, and reports that you can either view online or print.

## <span id="page-3-1"></span>**Getting started**

Before beginning to use *Select Ontario*, let's review a couple of items regarding your use of the tool—the disclaimer, your system requirements, and what to do about system timeouts.

#### *Select Ontario's* **Disclaimer**

Whenever you access *Select Ontario*, you'll be asked to review and agree to the disclaimer. The disclaimer is important because while *Select Ontario* gathers information into one place, we cannot guarantee a consistent level of detail because the data is provided by outside sources.

#### **Instructor's Note:**

Comment on how *Select Ontario* supports govt's "Open for Business" initiative:

- Streamlines government-tobusiness services.
- Promotes 500+ Ontario communities, both domestically and globally. Advances
- collaboration btw. gov't and data providers.

#### **Instructor's Note:**

Emphasize that they have to accept the disclaimer and that MEDT is not responsible for the data.

As you're using the tool, keep in mind that *Select Ontario* is an entry point, helping you to access information about Ontario's investment potential. The information provided is the responsibility of the data provider.

#### **System requirements**

*Select Ontario* is best viewed using Internet Explorer versions 7 or 8. Make sure you allow for pop-ups. You can set your pop-up options on Internet Explorer's Privacy tab, accessed by selecting  $Tools \rightarrow$  Internet Options.

#### **System timeout**

After a specified time period, your session will time out, so be sure to take advantage of the print option to print any reports you want to keep. When your session expires, you'll see this message:

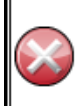

Your current session has expired. Do not use the Back button on your browser. You can close the browser window and reopen the application or click here

After your session times out, when you reopen the application you will need to agree to the disclaimer again.

#### **System working**

When you see this symbol, it means the system is processing your request:

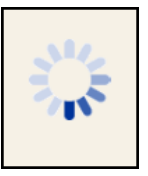

### <span id="page-4-0"></span>**How this course is structured**

This course will teach you the basics of using *Select Ontario*, and walk you through the various searches. The instructor will demonstrate each search, and you'll also get a chance to practice each type of search on your own.

At the end of each search lesson, you'll find a "search at a glance" to use for quick reference, guiding you through doing searches as you become more familiar with the tool. There's also a space for you to record notes or hints about your own searches.

This course is intended as an introduction to the tool. As you use *Select Ontario*, keep in mind you can always access additional help online, and you can contact us with your questions and feedback.

## <span id="page-5-0"></span>**Additional resources and contacts**

At any time when you're using the tool, you can access both FAQs and online help.

Opening up the help provides you with access to tutorials to refresh your memory about how to use *Select Ontario*, as well as an online guide with detailed instructions about how to navigate through the tool and perform searches.

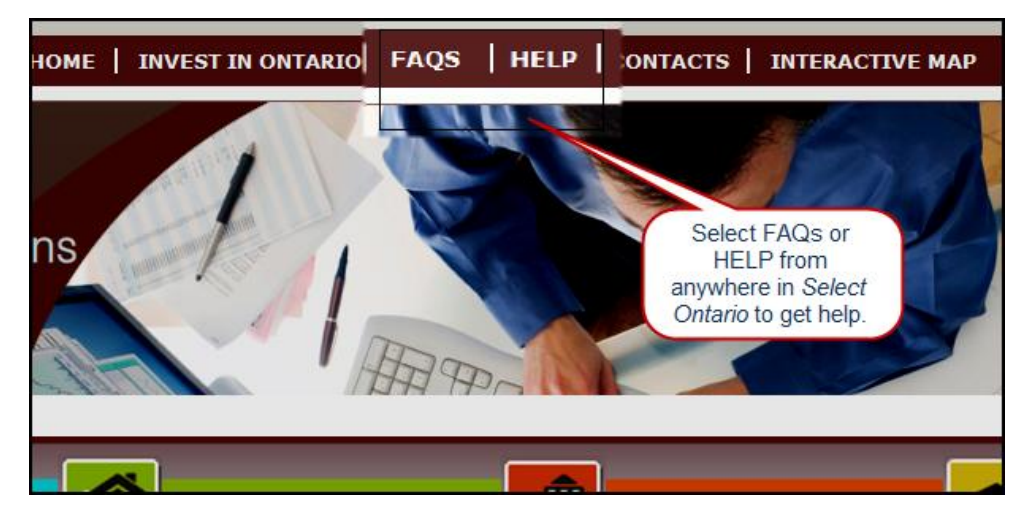

#### *Select Ontario* **contacts and support**

**Tania Cassin,** *Select Ontario* **Instructor** GIS Policy Analyst, Marketing Branch T: 416-326-7119 E: [tania.cassin@ontario.ca](mailto:tania.cassin@ontario.ca)

#### **General Support**

T: 1-800-819-8701 E: [siteselection@ontario.ca](mailto:siteselection@ontario.ca)

For international support, select **Contacts** from anywhere in *Select Ontario*.

#### **Ministry contacts**

**Simonida Simonovic,** Manager, Business and Marketing Information International Trade and Marketing Division T: 416-212-7087 E: simonida.simonovic@ontario.ca

**Ilka Elisabeth Güttler,** GIS Policy Analyst, Marketing Branch T: 416-212-7976 E: [Ilka.guttler@ontario.ca](mailto:Ilka.guttler@ontario.ca)

## <span id="page-6-0"></span>**Chapter 2 Getting Acquainted with** *Select Ontario*

In this chapter, we'll acquaint you with *Select Ontario*, including how to access it, how to navigate, and how to use the various buttons and tools.

- Accessing *Select Ontario*
- The *Select Ontario* home page
- The main search buttons and types of searches
- Navigating the maps
- Using the map features

**Your notes:**

## **Instructor's Note:**

Allow 15 minutes for this chapter.

Throughout the chapter, illustrate functions by doing them with the tool, i.e., accessing the site, pointing out items on the home page, etc.

## <span id="page-7-0"></span>**Accessing** *Select Ontario*

You can access *Select Ontario* through MEDT's website, or directly through Invest in Ontario's website.

### **From MEDT's website**

Type www.ontario.ca/economy to access MEDT's website. Select **Invest in Ontario** from the menu on the left.

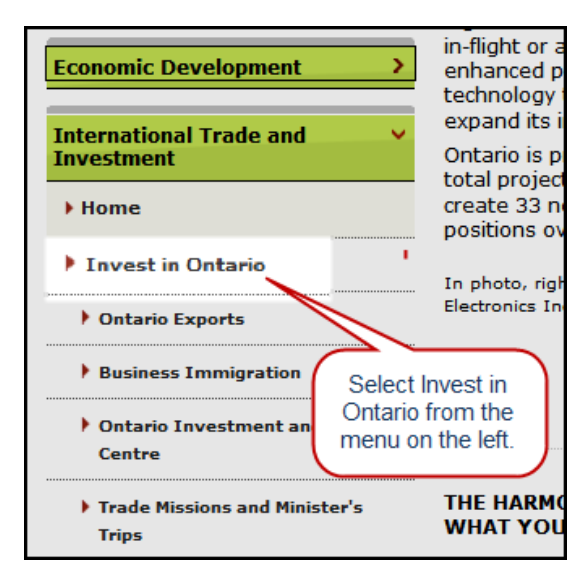

This selection will take you to Invest in Ontario's home page, where you can activate the **Site Selection Tool** (see the instructions for accessing *Select Ontario* from Invest in Ontario's website, below).

### **From Invest in Ontario's website**

Go to http://www.investinontario.com and click on **Site Selection Tool** from the menu on the right.

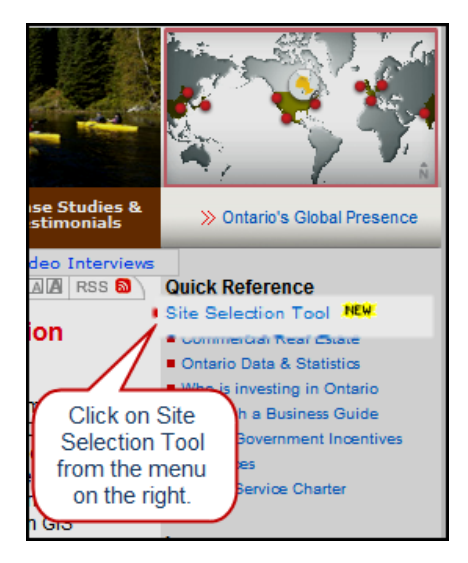

You can also type **www.ontario.ca/siteselection** in your browser to go directly to *Select Ontario*. It's a good idea to bookmark the site if you're going to be using the tool frequently.

## <span id="page-8-0"></span>*Select Ontario's* **home page**

The first thing you'll see once you select the site selection tool is the disclaimer agreement. Remember, you must accept it to proceed to *Select Ontario*:

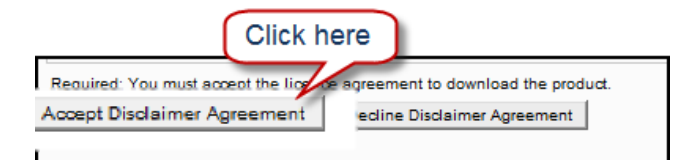

Then, you'll be taken directly to the home page, from where you can specify a type of search, or go directly to the interactive map.

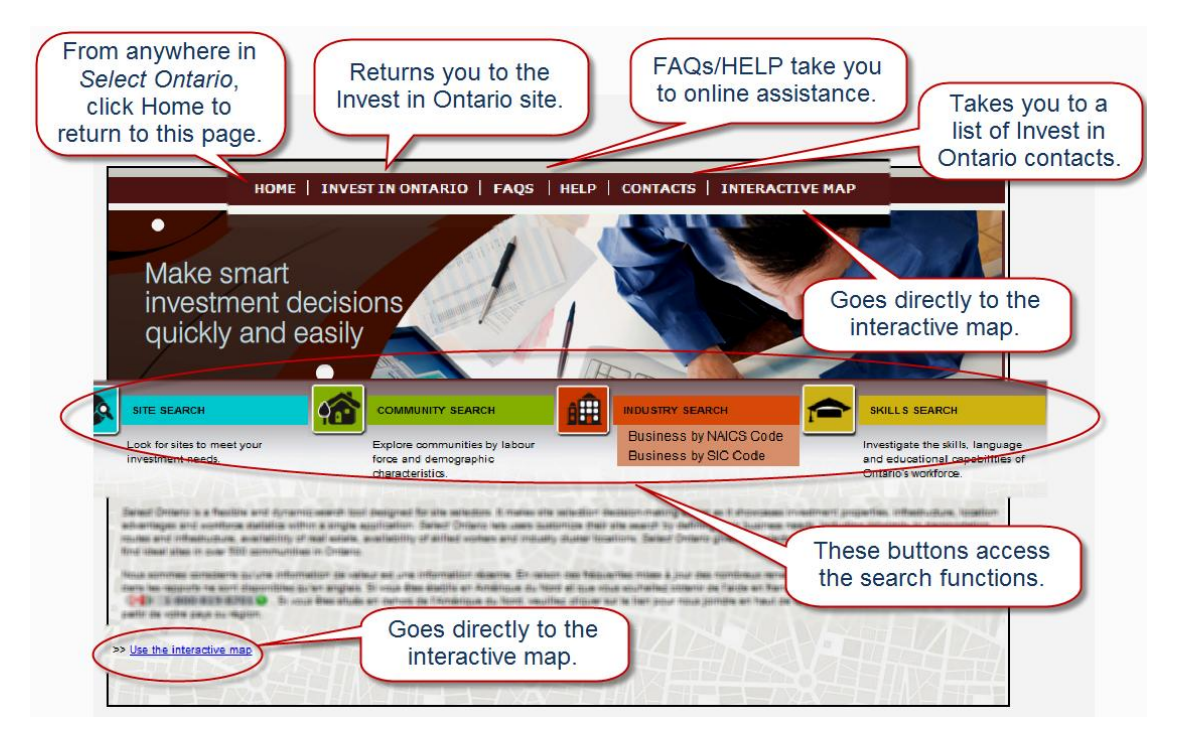

**Note**: Make sure you enable pop-ups to take full advantage of the tool.

## <span id="page-9-0"></span>**The search buttons**

There are four search buttons that allow you to search by site, by community, by industry, or by the type of skills you need to support your business. When you hover over a search button, you can see the options for that particular search:

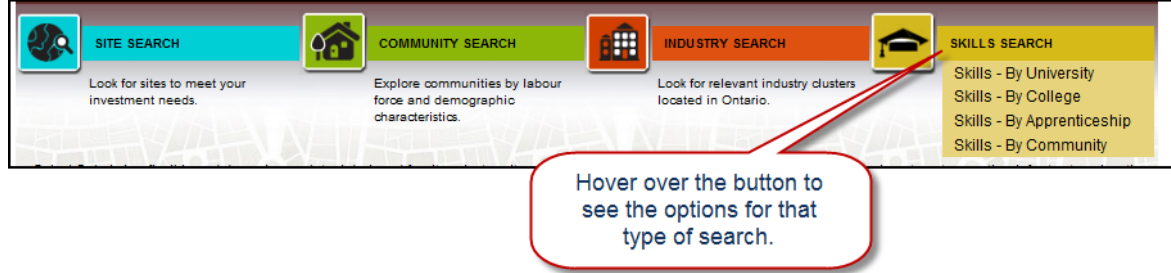

### **Types of searches**

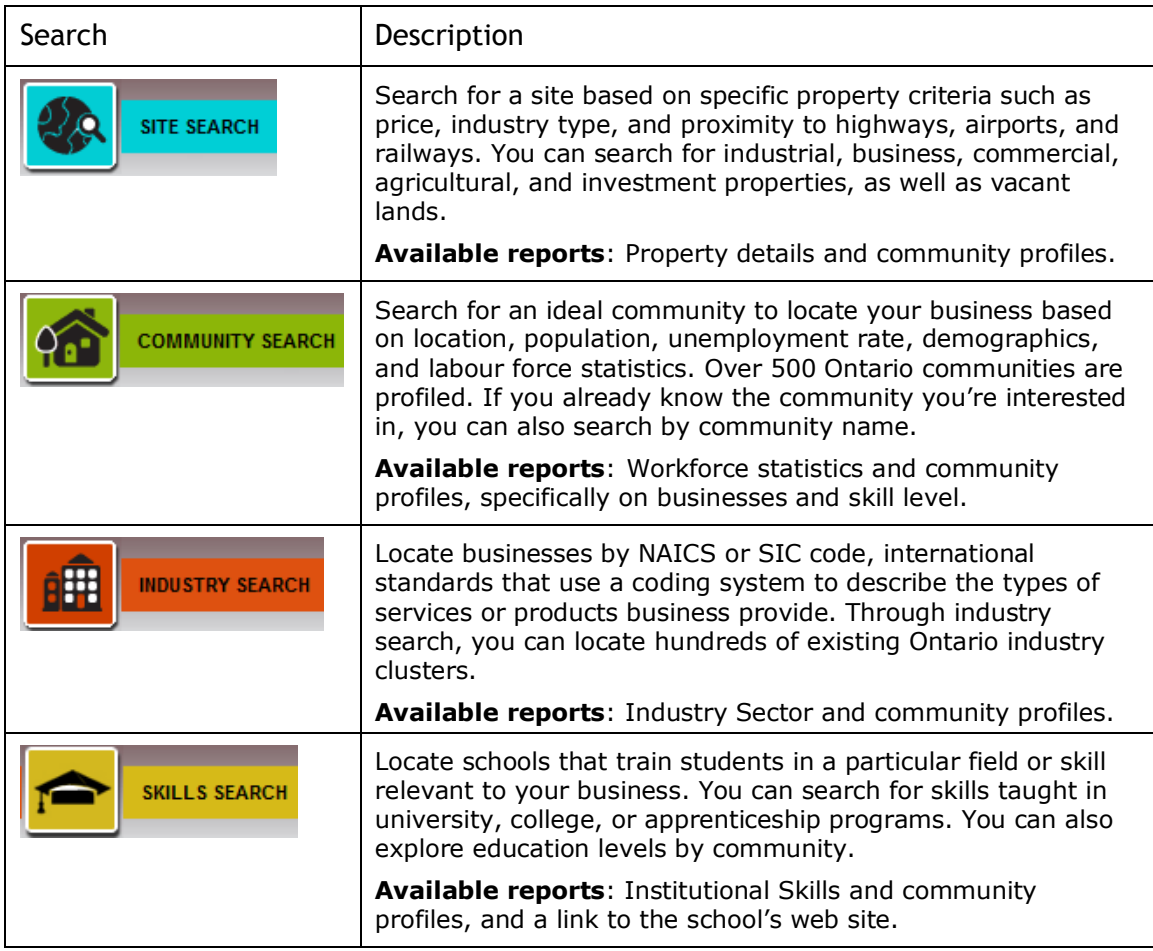

#### **Instructor's Note:**

Have students highlight the line "At a minimum, you must define..." at the end of the first paragraph.

#### **Entering search criteria**

When you hover over a search button, you can select the type of search you'd like to do, from the list of options (e.g., Agricultural Search). Once you make your selection, the main search window opens. Now you can define your search criteria. At a minimum, you must define one option in the search criteria.

If there are multiple pages of criteria, a table of contents showing all your options is displayed in the top left corner, as in the example below. The item in bold is the page that is currently open.

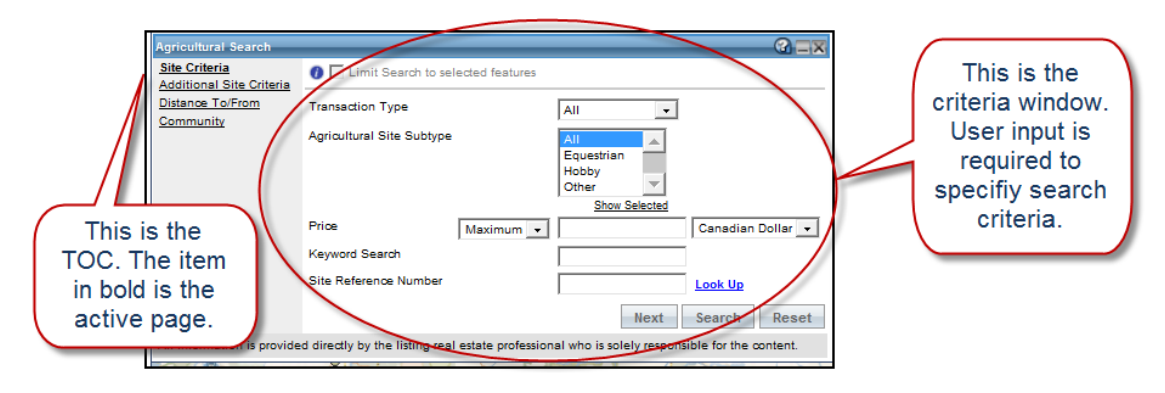

## <span id="page-10-0"></span>**Navigating the maps**

Once you define your search criteria, you can explore your findings on the interactive map. Before starting to do searches, let's get acquainted with the maps and the tools you can use to help navigate them.

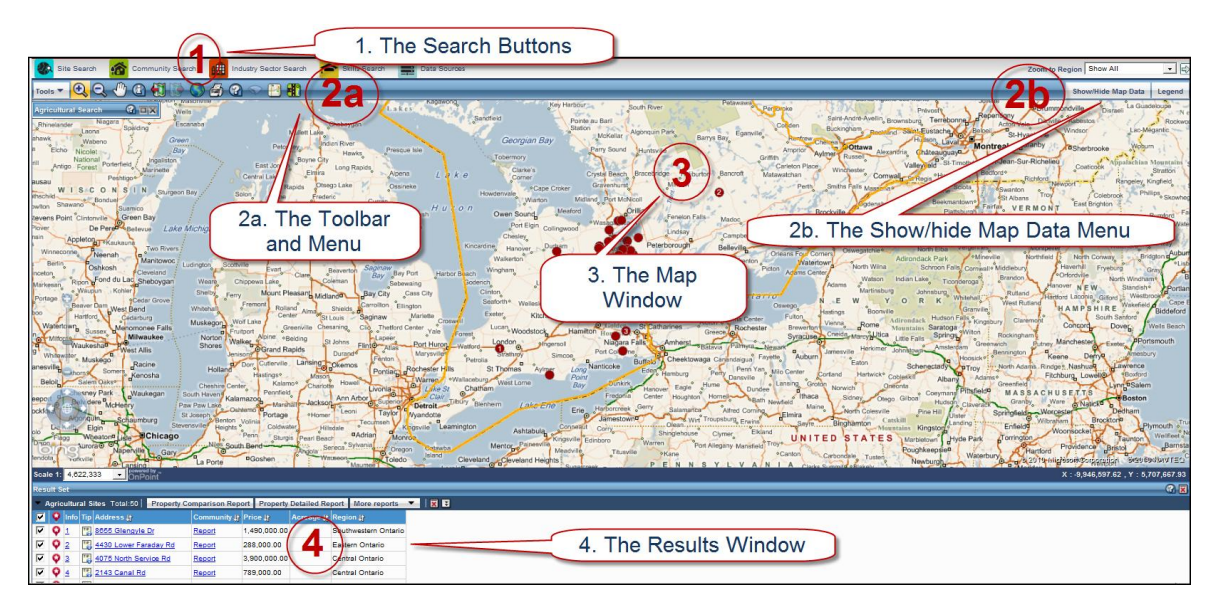

There are four main parts to the map:

- 1. The search buttons
- 2. The map tools
	- a. The toolbar and menu
	- b. The show/hide map data menu
- 3. The map window
- 4. The results window

### <span id="page-11-0"></span>**Using the search buttons**

We've described the search buttons earlier, as they appear on the Home page. You can also access them from the map to change your type of search without going back to the Home page. Once you are on the map, a new button is available—Data Sources.

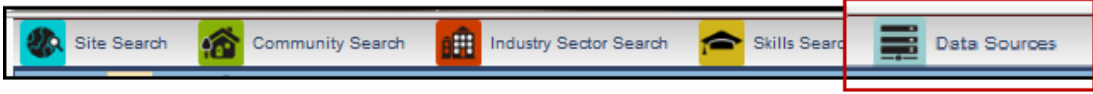

This button allows you to view more information (the metadata) about the data sources, such as how recent the information is and who provided it.

## <span id="page-11-1"></span>**Using the map tools**

The **toolbar** provides you with standard ways to navigate and view information on a map. You can mouse over each tool icon to see what it's for. The pull-down **tools menu** provides additional ways for you to perform tasks on the map.

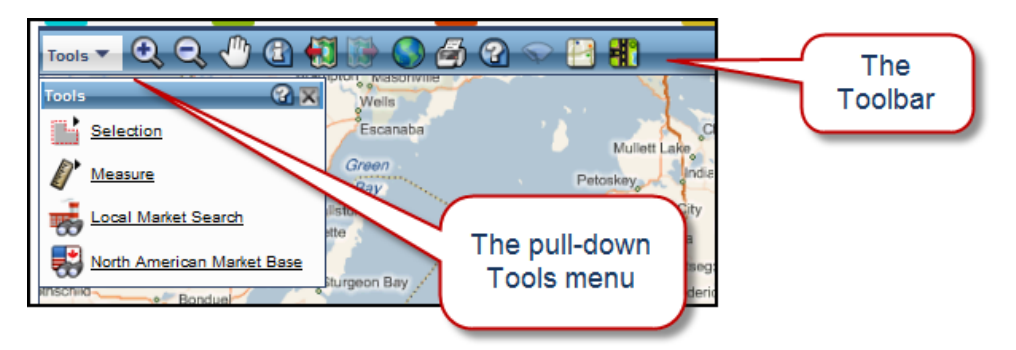

#### **Using the toolbar**

The Toolbar has tools you can use to interact with the map, navigate, and call up information about certain features.

**Instructor's Note:**

Click on each tool, illustrating what it does.

### **Using the tools menu**

Let's take a closer look at the tools menu:

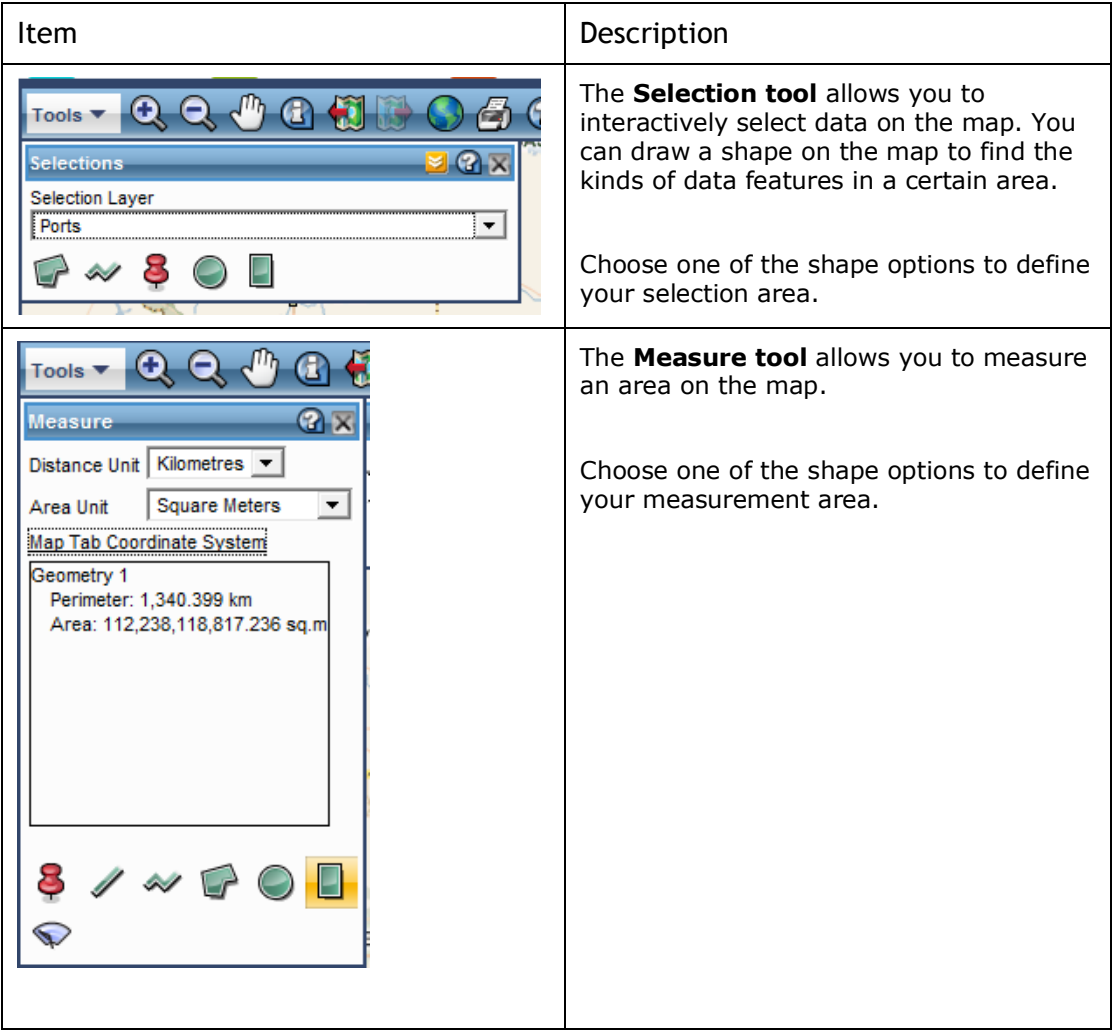

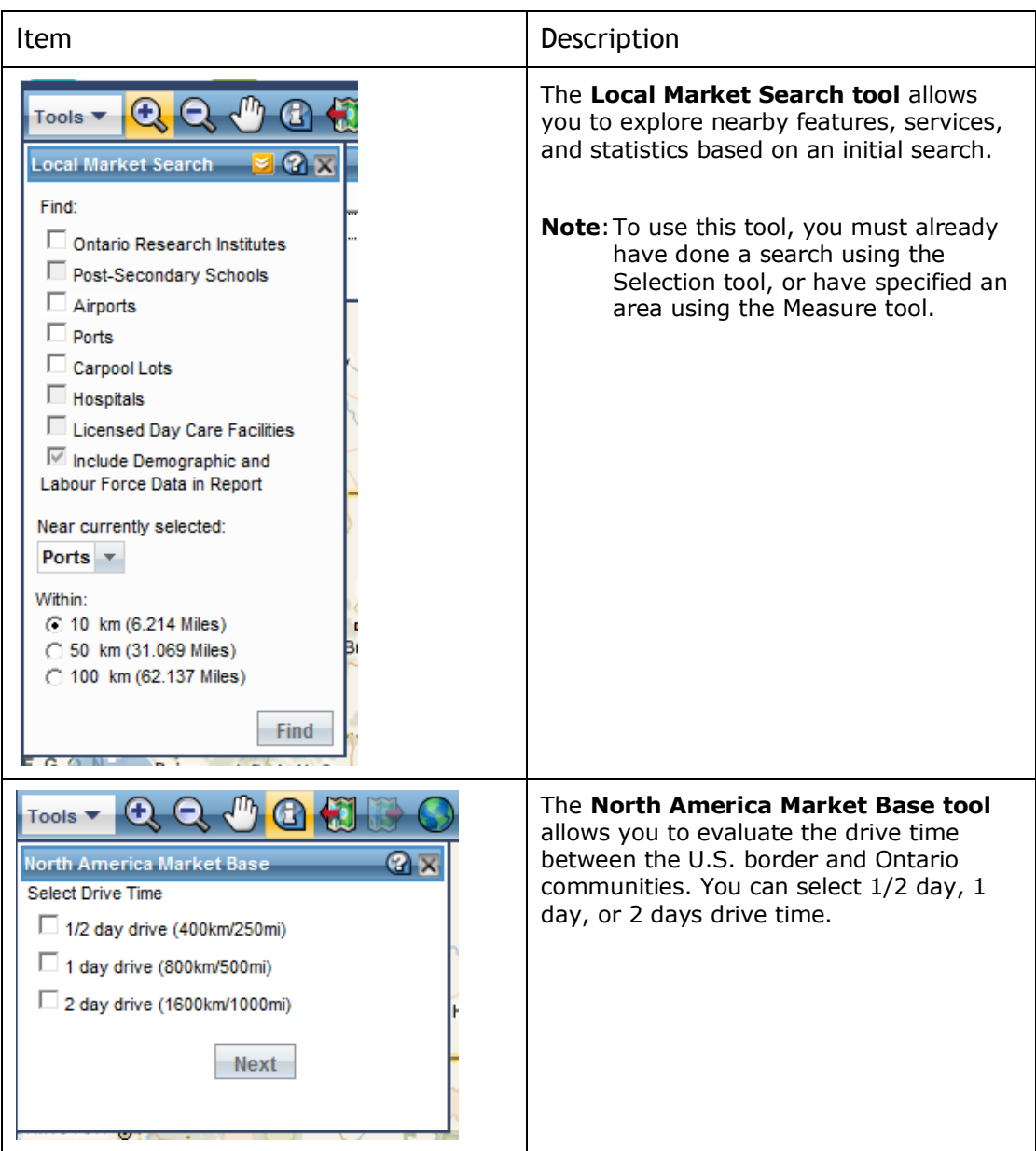

### Practice: Using the map tools

- Use the Selection Tool to find Ontario businesses in an area of interest.
- Then, use the identify tool to learn more about the results shown on the map.
- Switch between aerial and road view.

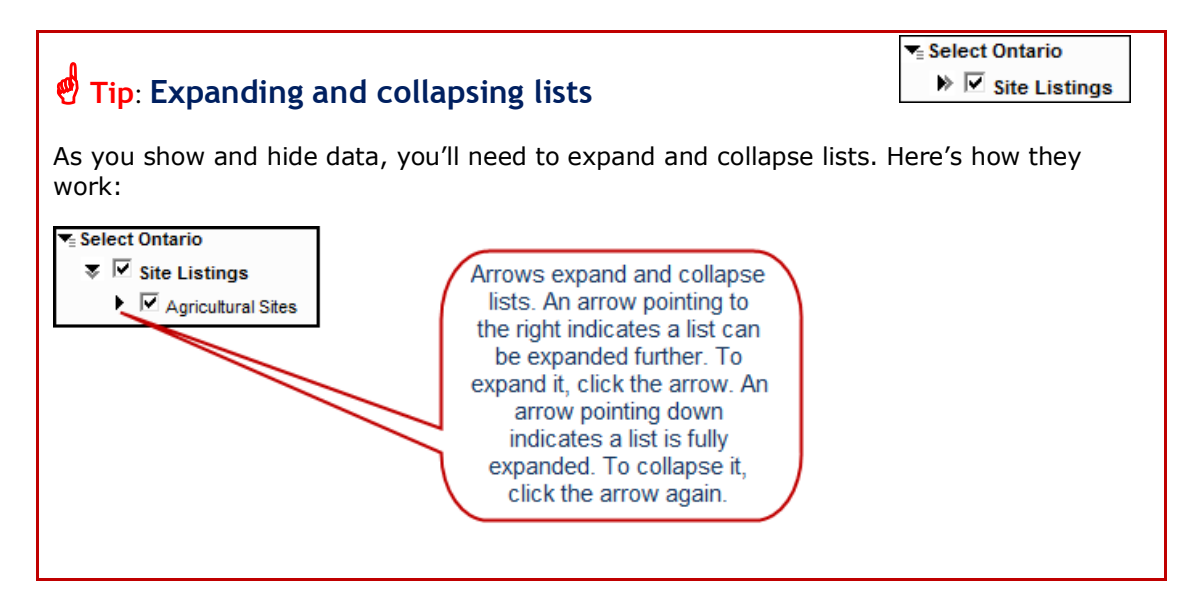

## <span id="page-14-0"></span>**Showing/hiding map data**

Map features can be turned on and off to reduce clutter and let you view only those areas or features that interest you. You do this by using the Show/Hide button located on the far right side of the screen.

Show/Hide Map Data

First, let's explore how map data is organized. Map data is organized into data themes such as Site Listings, Ontario Business Sectors, and Ontario Industry Sectors. Each theme contains **data items** that break down the data theme further. For example, under the data theme "Site Listings" you can select the data items "business sites" and "commercial sites" to specify your particular items of interest within that theme.

Here's how to show and hide data on the map:

- 1. Use the Zoom-in tool to define an area of interest on the map.
- 5. Select Show/Hide Map Data.
- 6. Select the data you'd like to see, selecting the data theme first.

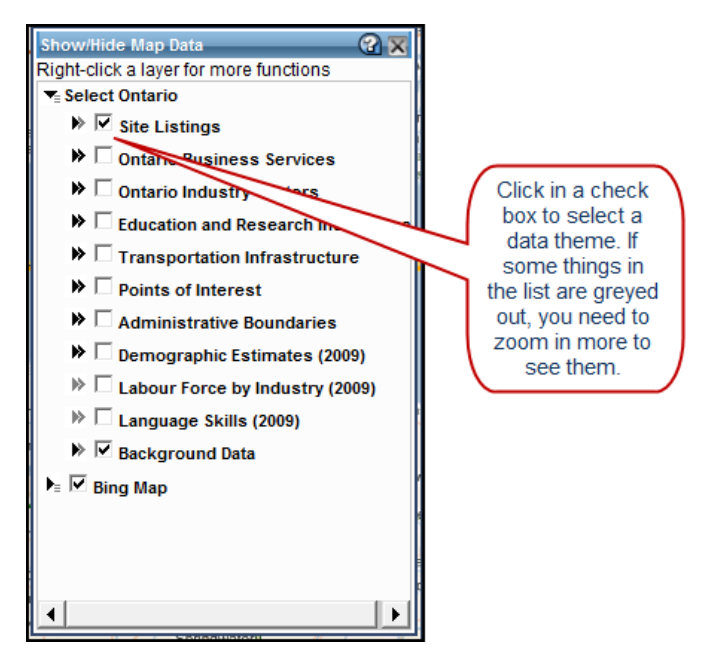

7. Expand the theme, then select the data items you want to see.

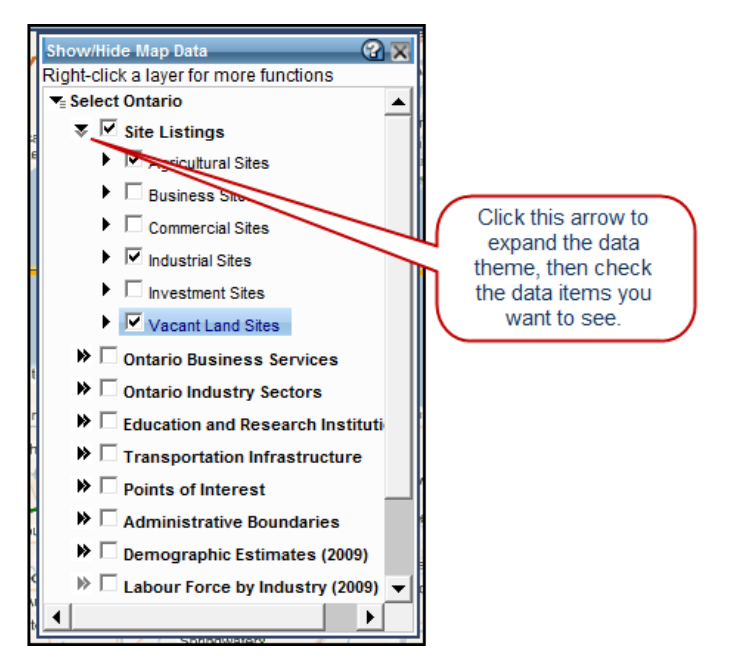

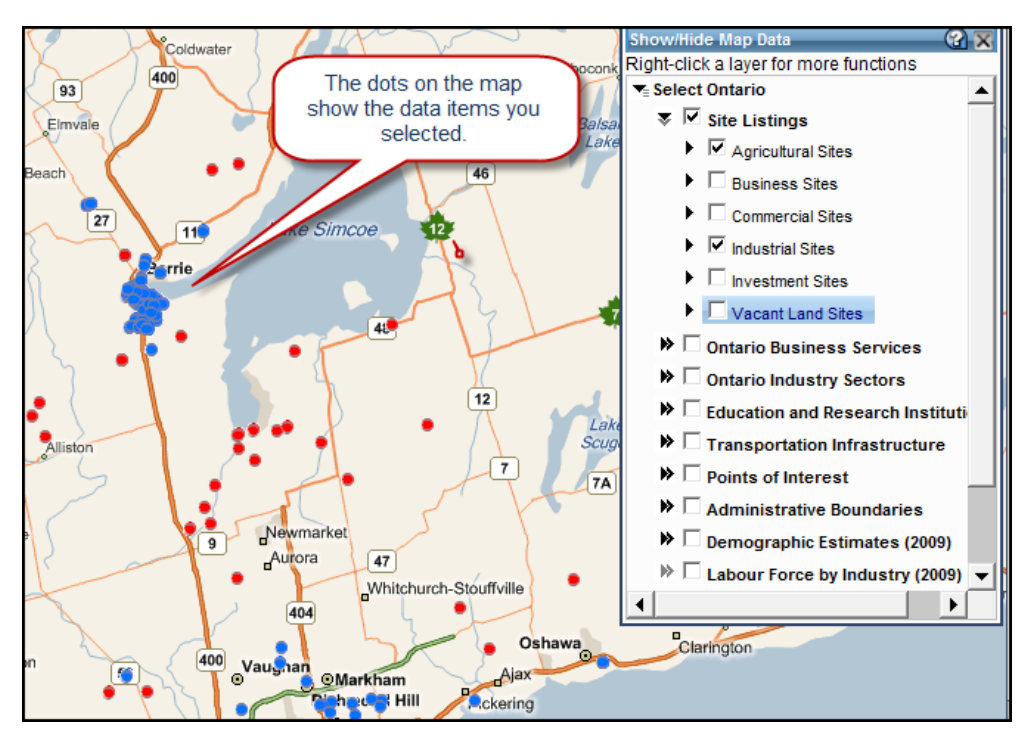

Based on your selections, the map displays your results.

You can select as many data themes as you'd like, and you can continue to select different areas on the map as you show/hide data

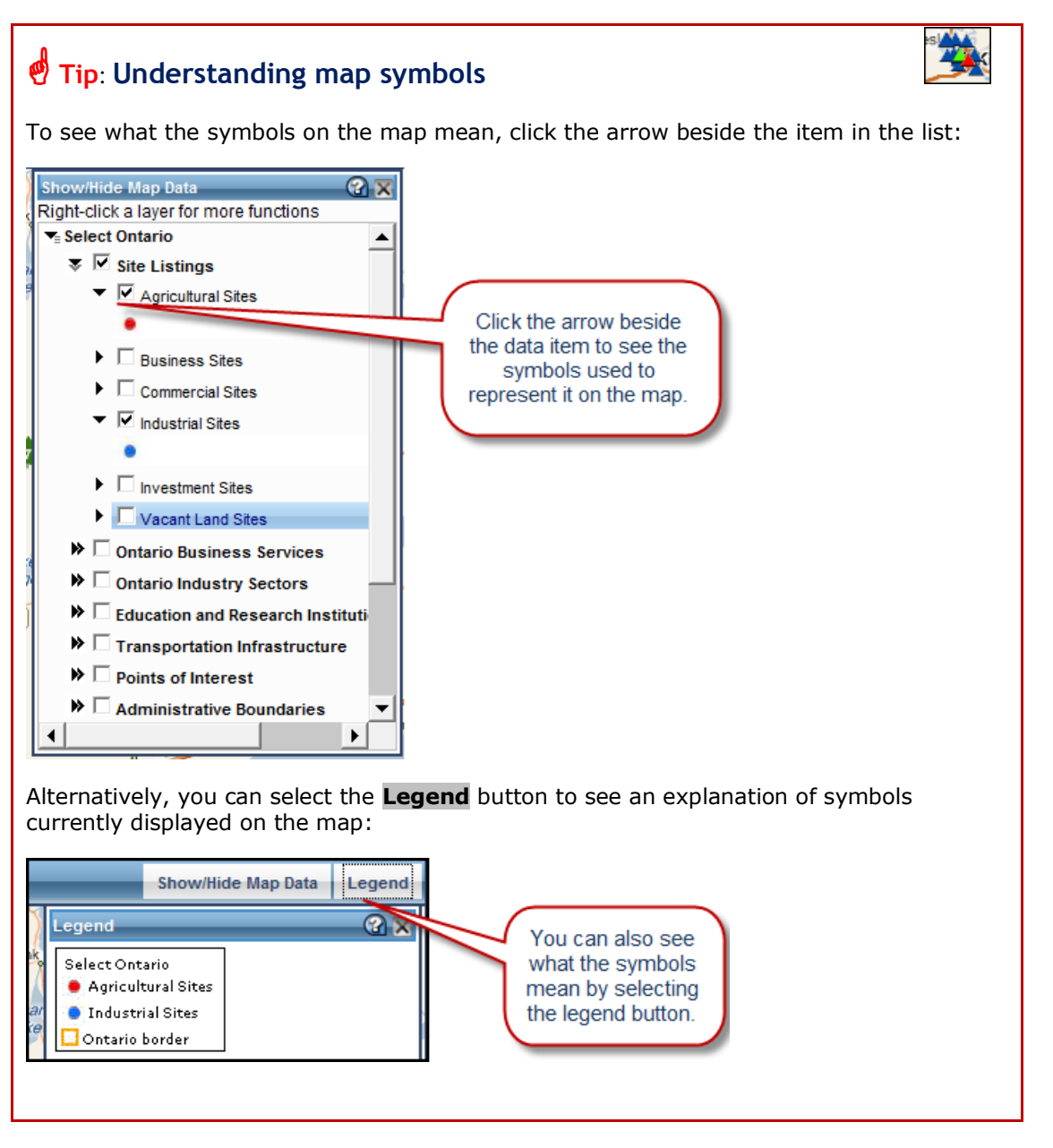

#### Practice: Using the map viewer

- Pick an area on the map and from the Show/Hide Map Data, select a theme that interests you.
- Within the data theme, select the data items you'd like to see.
- Use the legend to see what the symbols mean.

## <span id="page-18-0"></span>**Zooming and magnifying**

On the interactive map, you can zoom to specific areas (other than using the Zoom-in tool) and you can also increase or decrease magnification.

#### **Zooming to a specific region**

You can zoom to a specific region by selecting it from the drop down menu on the far right of the screen.

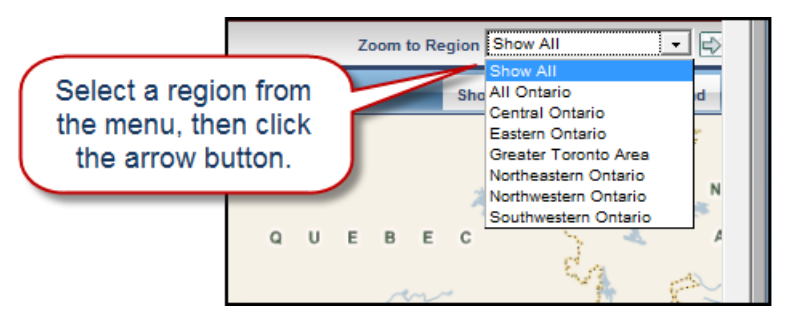

### **Increasing or decreasing magnification**

You can increase or decrease magnification using the Slider Bar. The Slider Bar magnifies the entire map, as opposed to the zoom tools which zoom in or out on a specific area.

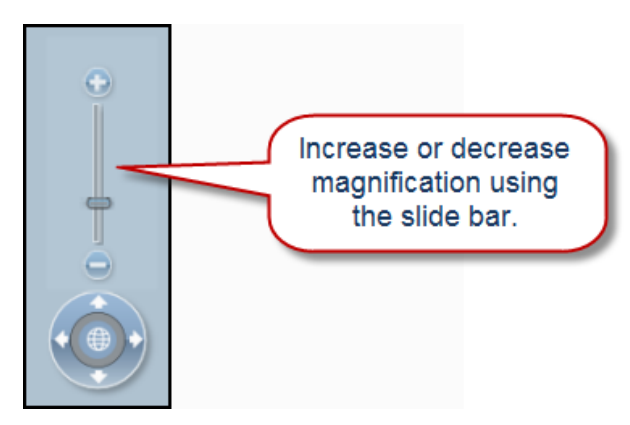

#### **Moving across the map**

An alternative to using the pan tool is to click on the compass arrows to pan across the map. The globe at the centre takes you back to a view of Ontario.

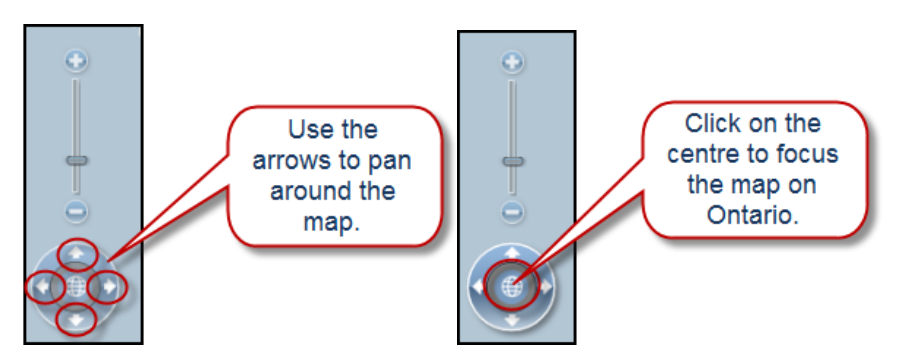

## <span id="page-19-0"></span>**Chapter 3 Viewing your Search Results**

Reports are a critical part of *Select Ontario*. They provide you with valuable information about areas you may be interested in. In this chapter, we'll show you how to access and navigate through your reports.

We'll cover:

- The results window
- Linking results to the map
- Sorting results
- Viewing and printing reports

**Your notes:**

**Instructor's Note:**

Allow 15 minutes for this chapter.

#### **Instructor's Note:**

Remind students that results may show different levels of data because *Select Ontario* relies on third parties to provide data.

## <span id="page-20-0"></span>**The results window**

The results window shows the results of your searches. You may have to scroll down to see your results below the map.

The map automatically centres on your results' locations, with numbers corresponding to those in the results window.

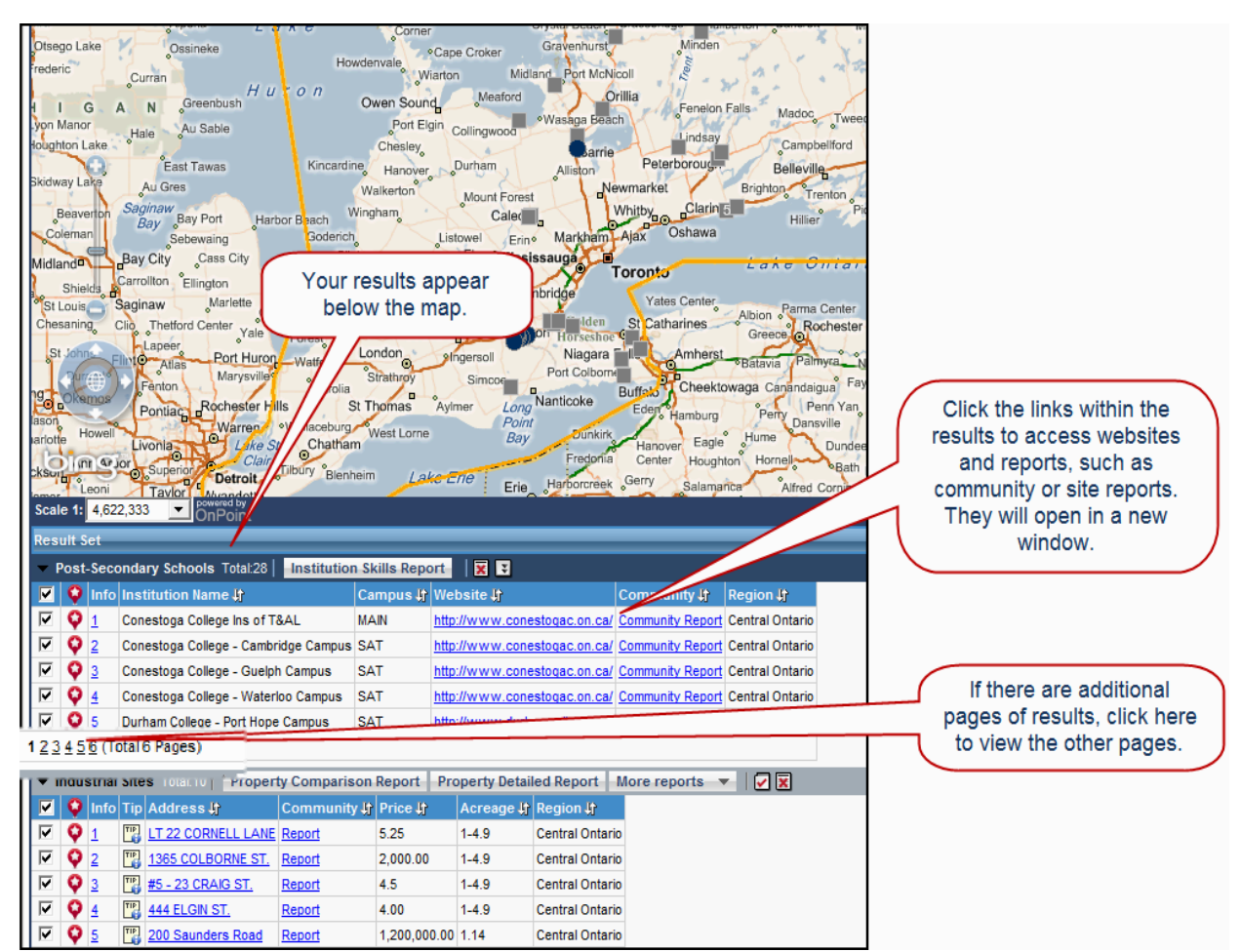

Hold your cursor over a numbered result on the map to see a site snapshot:

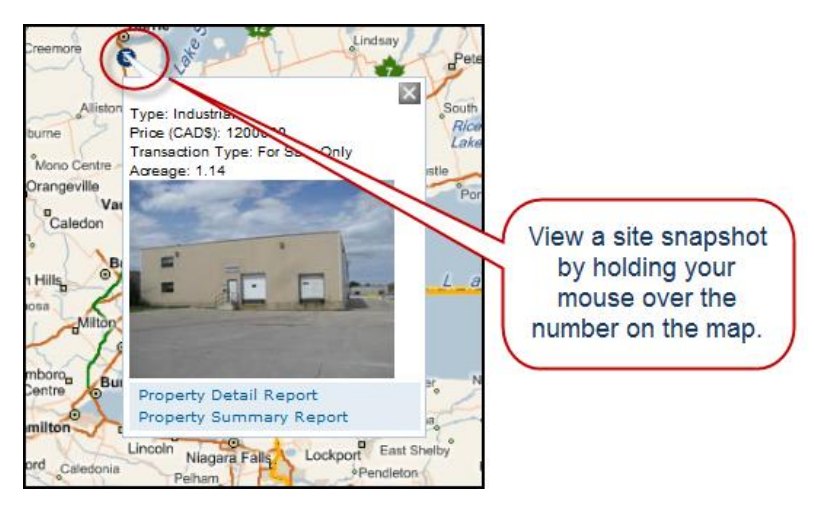

#### **Linking results to the map**

You can select an item from your results and see it on the map by clicking on this icon:

Q

This icon means the item is linked to the result on the map. Clicking the icon displays a short description of the item on the map.

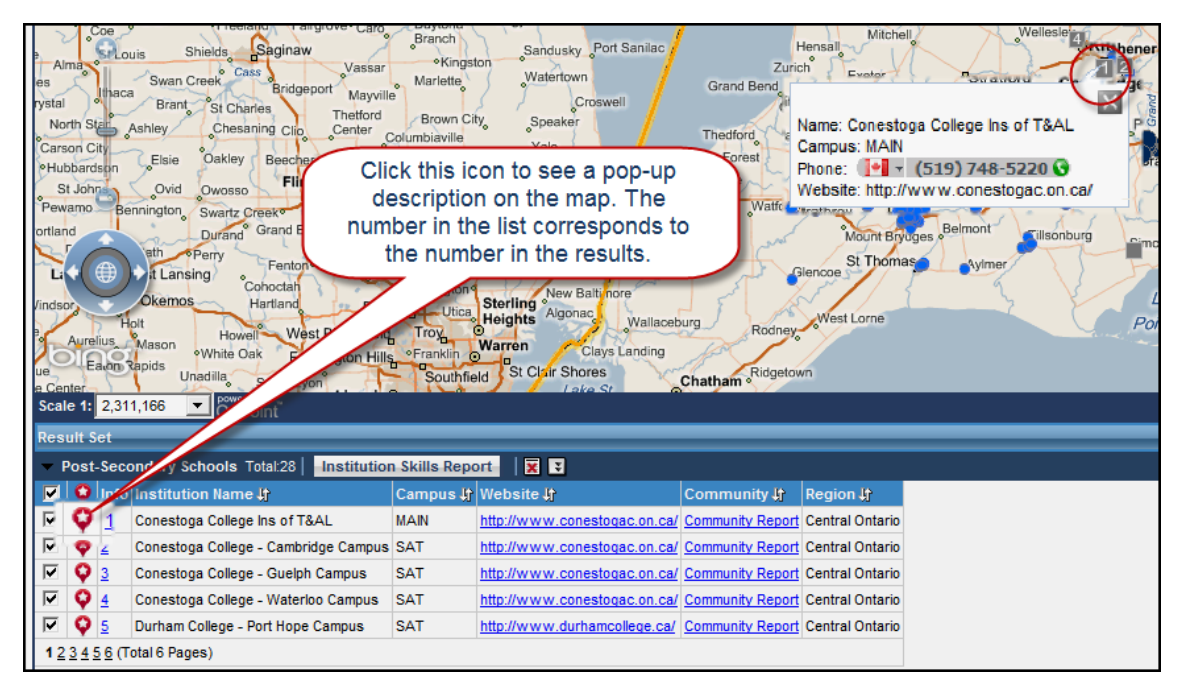

To get even more information, click the number beside the icon. A window pops up with more details about your selection. You can also access reports from this pop-up window.

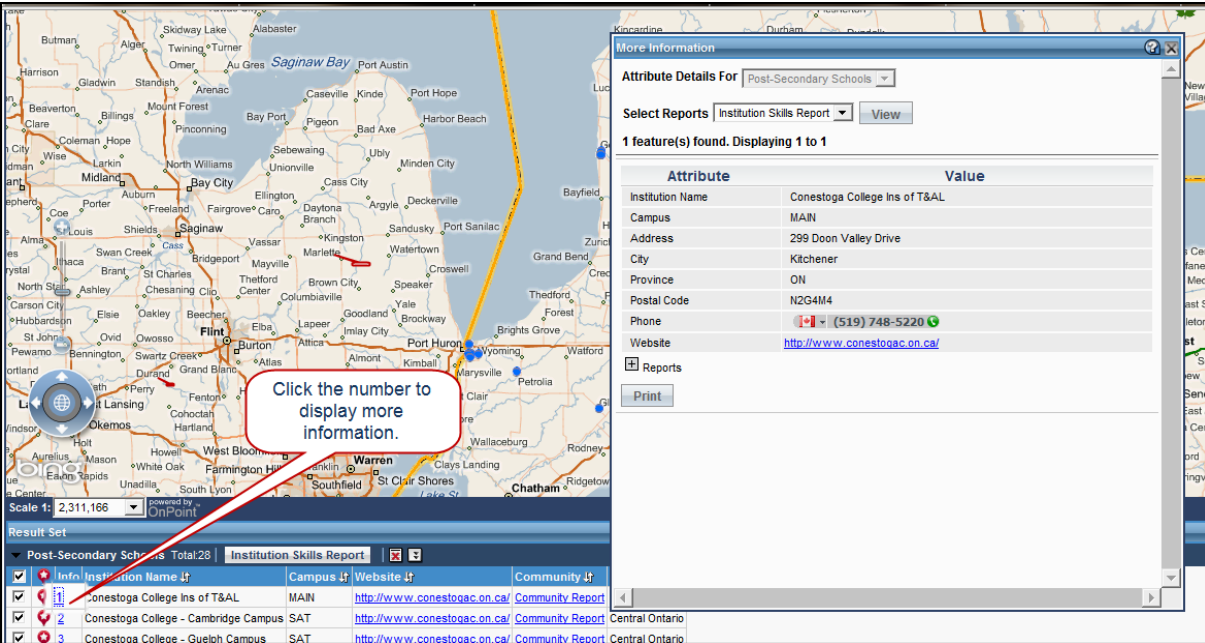

#### **Sorting results**

You can sort your results- $\frac{1}{2}$ -to see them in a different order than the way they are initially displayed.

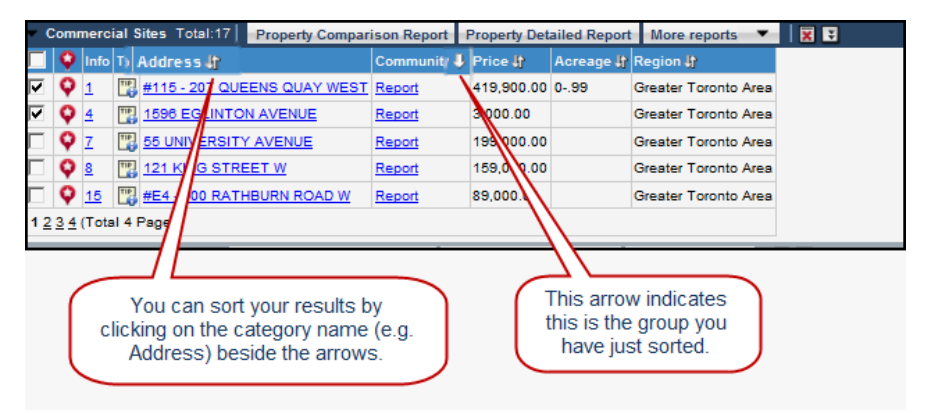

## <span id="page-23-0"></span>**Viewing reports**

The results window is your access to reports; it itemizes your findings and allows you to access, view, and print reports.

The maximum number of records you can include in a report is 10. When your search returns more than 10 results, a best practice is to unselect all results, then select up to 10 individual records that you'd like to include in your report.

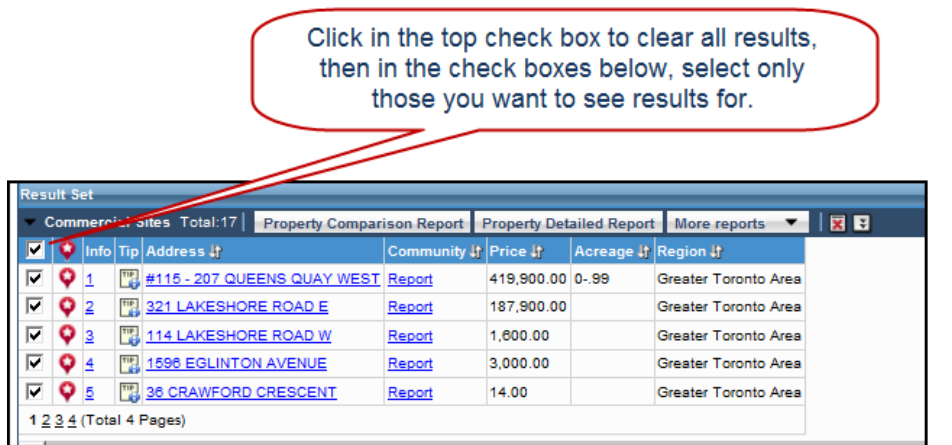

#### **Accessing reports**

You can access reports by clicking on the buttons at the top of the results window. (The buttons are based on the type of search.) You can also access complementary reports by clicking the links in the results window.

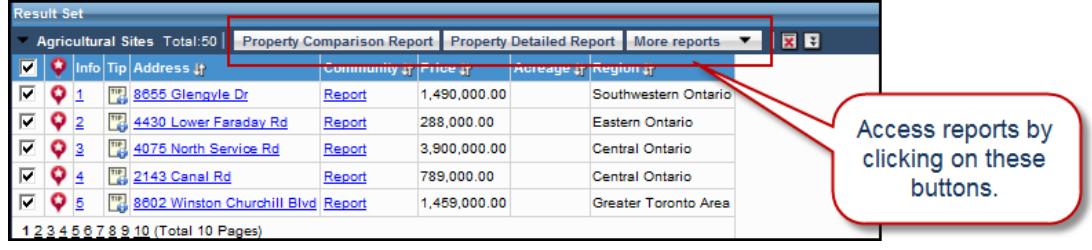

#### **Paging through a report**

Once you've selected a report, it opens in a new window. Here's what a typical report looks like:

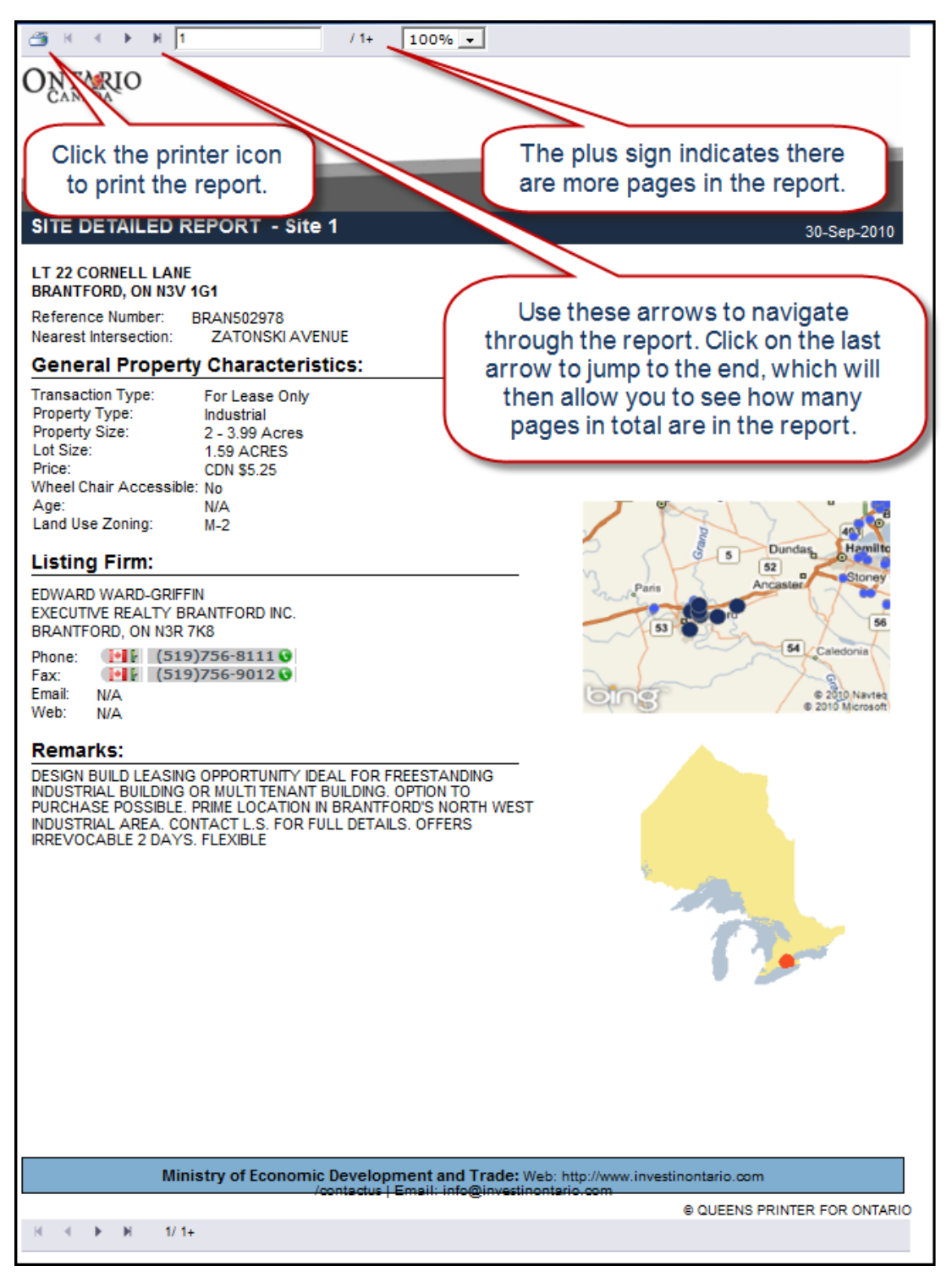

If you've generated reports for several sites, they will be combined into one report. As you page through, the report title will change, showing you which site you are currently on.

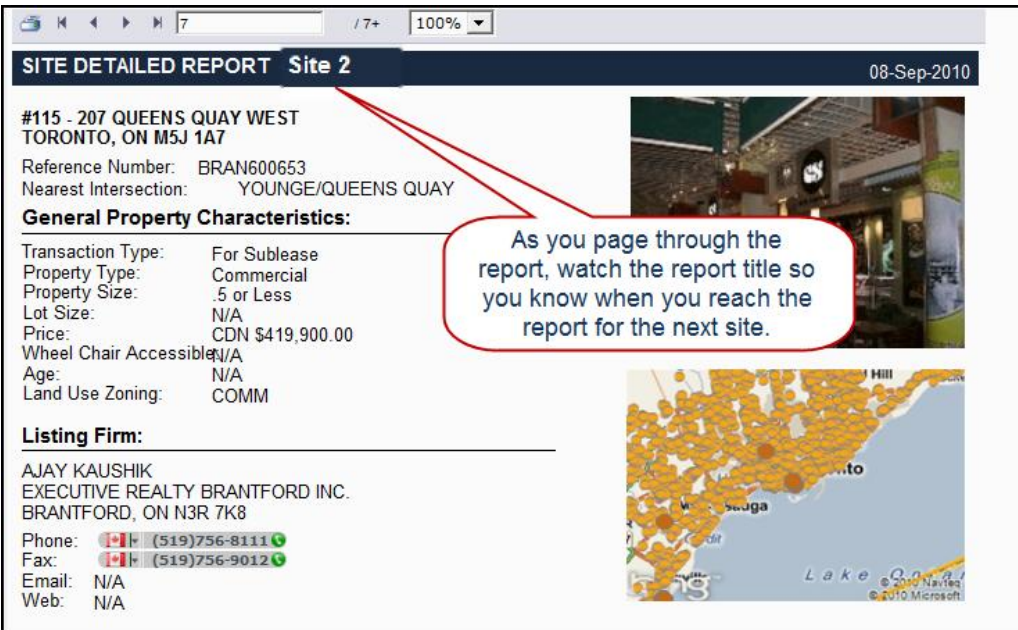

### **Printing reports**

Once you select a report, you can quickly and easily print it for future reference. Print the report by clicking on the printer icon in the top left corner of the report.

Make sure you print any maps and reports you want to keep in case your session expires.

## <span id="page-26-0"></span>**Chapter 4 Conducting Searches**

Now that we've learned how to navigate around *Select Ontario*, we're ready to start doing searches. *Select Ontario* helps you to find locations or sites based on your search criteria.

#### **Instructor's Note:**

This is the bulk of the course. Time estimates are:

Site search – 20 min Community - 15 min Industry – 15 min Skills – 10 to 15 min

The locations that match your criteria are displayed on the interactive map, and more detailed information is available in reports which appear in the results window.

We'll cover the four types of searches:

- Site search
- Community search
- Industry search
- Skills search

Each section takes you through how to do a search, based on a scenario. At the end of each section, there's a "search at a glance" for you to use for quick reference and to record any notes about your searches.

## <span id="page-26-1"></span>**Getting started**

- Allow for pop-ups in your web browser.
- Sessions are time limited so remember to print any maps and reports that you want to keep as soon as they are generated.
- Remember that search results will have different levels of detail, depending on the third-party source that provides the data. Click the **Data Source** button to learn more about the information.

**Your notes:**

## <span id="page-27-0"></span>**Conducting a Site Search**

Site searches allow you to find investment properties available to purchase, lease or sublease, according to the criteria you enter. You can search based on the property type you are interested in: industrial, commercial, investment, agriculture, vacant land, or business.

All site searches follow the same basic pattern. Using the four linked pages, you can enter as much information as you need. You must enter at least one criterion.

## <span id="page-27-1"></span>**Scenario**

You are expanding your medical devices business into Canada and need to find a property in central Ontario where you can manufacture and store your product, for shipping throughout Canada.

### <span id="page-27-2"></span>**Entering your search criteria**

.

1. Start by choosing a property type from the drop down menu. In this case, we'll do an Industrial Search.

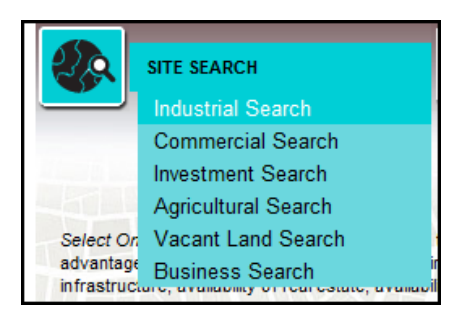

2. The first step is to define the search criteria. Note the table of contents in the upper left corner. We'll start with the site criteria page, which is bolded to indicate it is the page you are currently on.

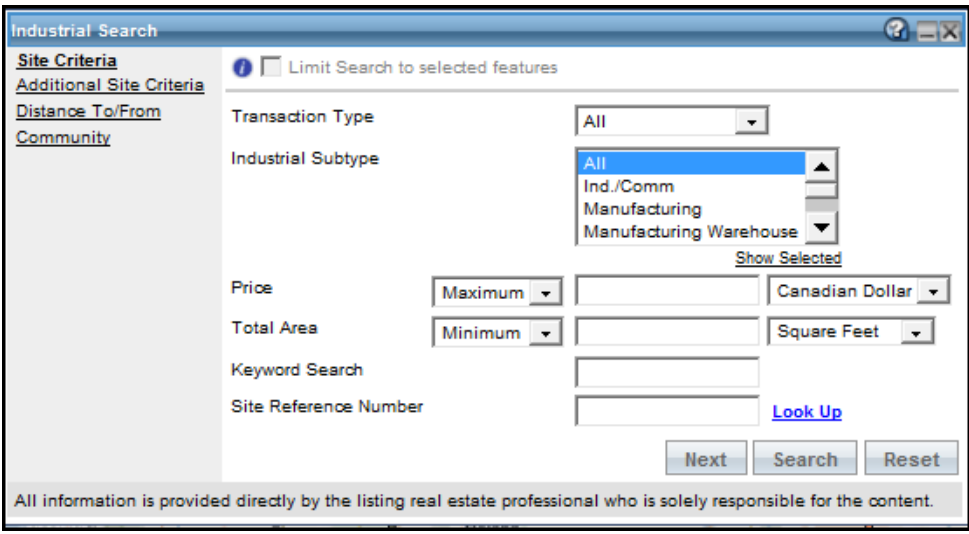

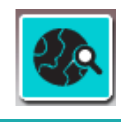

#### **Instructor's Note:**

Allow 20 minutes for site search.

#### **Instructor's Note:**

Have students highlight the line "You must enter at least one criterion" to draw their attention to it.

#### **Instructor's Note:**

Explain other criteria as required. The idea is to enter as much criteria as required to narrow down search, yet return results.

- Additional site criteria lets you include property infrastructure details, e.g., ceiling height, sewer type, water supply, etc.
- Distance to/From page lets you select proximity to key access points such as the US Border
- Community page lets you limit search to certain parts of Ontario by selecting a region and a community within the region. Select multiple regions by holding down Ctrl key.
- 3. Select your preferred transaction type, including properties for sale or for lease. If you're unsure, select **All**. Then, select the Industrial Subtype. For our search, select **Manufacturing Warehouse** as the Industrial Subtype.
- 4. Select **Additional Site Criteria** in the table of contents to enter any additional information you need to narrow down your search. You can also navigate among the criteria pages by clicking the **Next** or **Previous** buttons at the bottom of the window.

**Note**: To clear search criteria at any time, click **Reset**.

5. Enter any additional site criteria as required. For our search, go to the Community page and select **Central Ontario**, all communities.

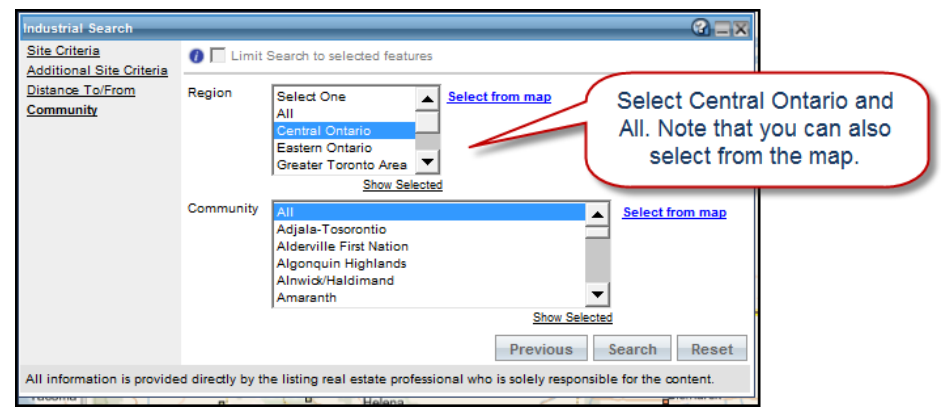

6. Once you've entered as much criteria as you need to refine your search, click **Search**. Remember, you must enter at least one criterion.

## <span id="page-29-0"></span>**Viewing your results**

Your search results appear in the results window. You may need to scroll down to view them.

The interactive map automatically centres on your results' locations, with numbers corresponding to those in the results window.

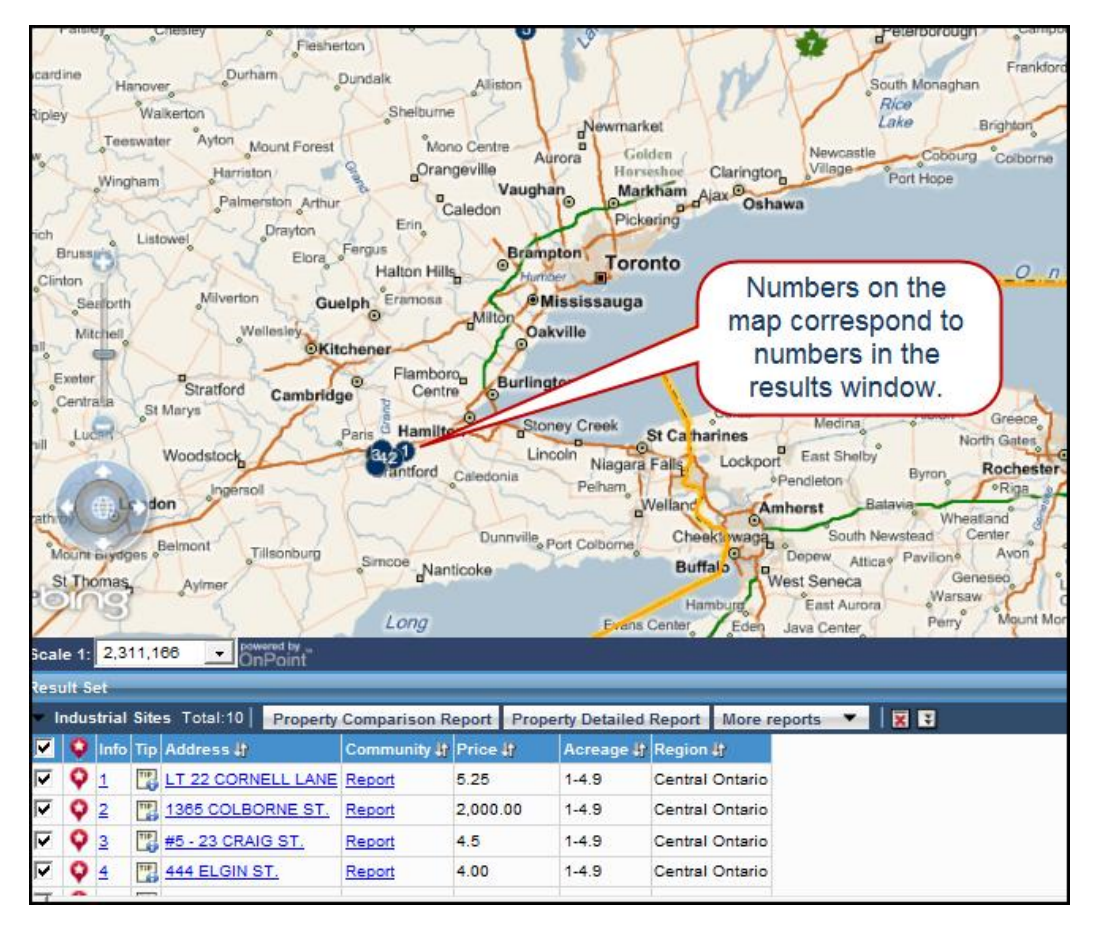

ndsay ah.  $\overline{\mathbf{x}}$ Type: Industri Price (CADS): 1200 Ric<br>Lak Transaction Type: Fo Mana C Acreage: 1.14 **Irangeville** Caledon View a site snapshot by holding your Hill н mouse over the number on the map. nboro Bu entre Property Detail Report ă Property Summary Report nilto Niagara Falls Lockport East Shelby Lincoln Caledonia *<u><b>Pendleton*</u> Pelham

Hold your cursor over a numbered result on the map to see a site snapshot:

Snapshots are also accessible by clicking the **Tips** icon.

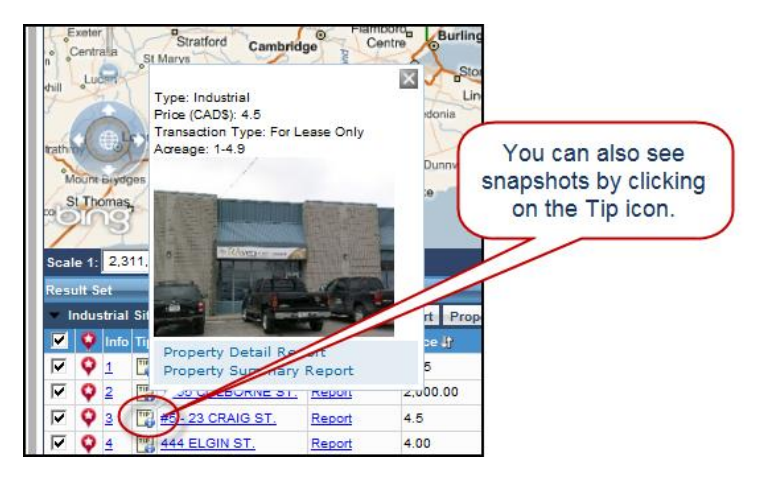

Now that you have your results, you can view and print any of the reports you'd like to see. Note that property reports are also accessible from the snapshot.

**Remember!** Print any maps and reports you want to keep in case your session expires.

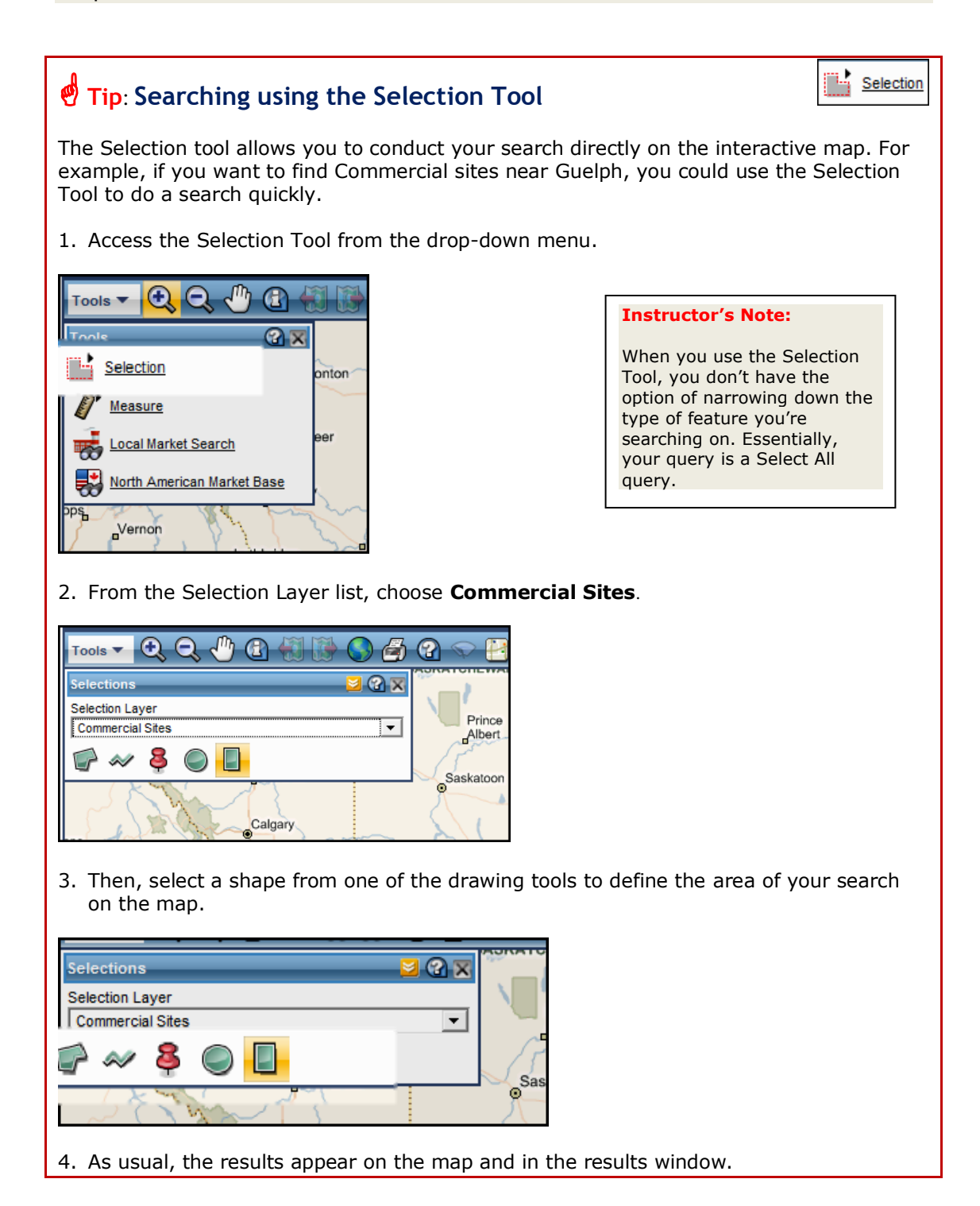

## <span id="page-31-0"></span>**Practice doing a site search**

Now that you've seen how to do a site search, let's practice.

#### **Instructor's Note:**

Provide practice scenarios based on who's in the class, location of the class, etc. Include viewing various reports.

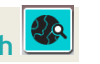

## <span id="page-32-0"></span>**Site Search at a Glance**

1. Select search type from the drop down menu.

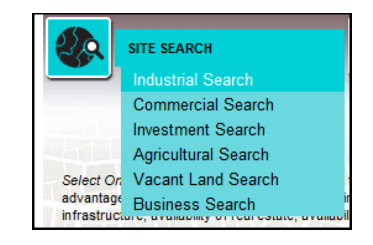

- 2. Define search criteria.
- $\bullet$  Enter as much as y need to define you search.
- Click links in TOC on the left to access additional criteria.
- You must enter at least one criterion.

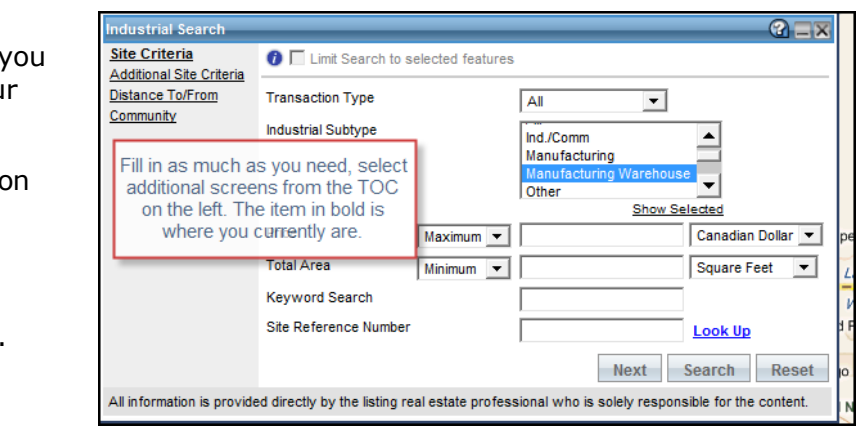

3. Click **Search**.

#### **Your notes:**

# <span id="page-33-0"></span>**Conducting a Community Search**

Community searches allow you to locate regions or communities in Ontario based on criteria such as location, population, unemployment rate, median income, as well the percentage of a defined industry or occupation in the community.

## <span id="page-33-1"></span>**Scenario**

You have a successful chain of high end, small grocery stores in the U.S. and you're considering expanding your market to Ontario. You need to find a community that will best support your type of store. The people who shop at your store are typically university educated, professionals, and environmentally conscious. You want to start in a smaller community to test the market before expanding throughout the province.

## <span id="page-33-2"></span>**Entering search criteria**

For Community Search, you have three options: you can search by name, by demographic statistics, or by labour force statistics. For our search, let's use demographic statistics.

1. Start by choosing **Find Community by Demographic Statistics** from the drop down menu.

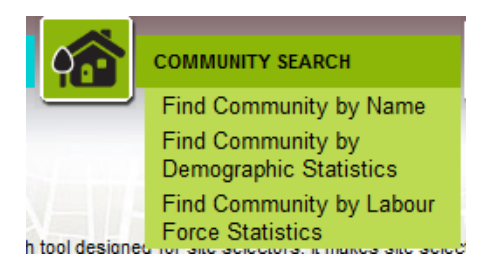

2. To support your store, you decide you need at least 50,000 people in the community, and you already know you are interested in eastern Ontario. Select **Eastern Ontario** for region, and enter the population.

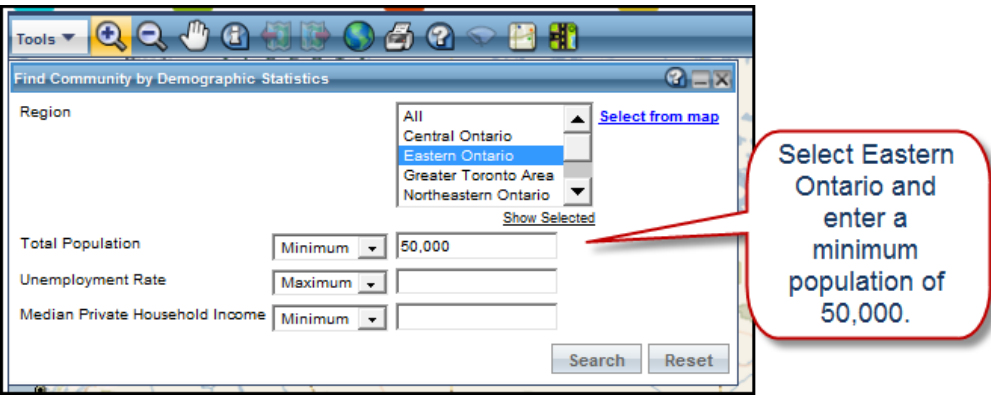

3. Click **Search**.

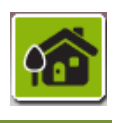

#### **Instructor's Note:**

Allow 15 minutes for community search.

#### **Instructor's Note:**

Find out if anyone represents a community in Ontario and ask them about adding or updating their profile.

## <span id="page-34-0"></span>**Viewing your results**

Your search results appear in the results window. You may need to scroll down to view them.

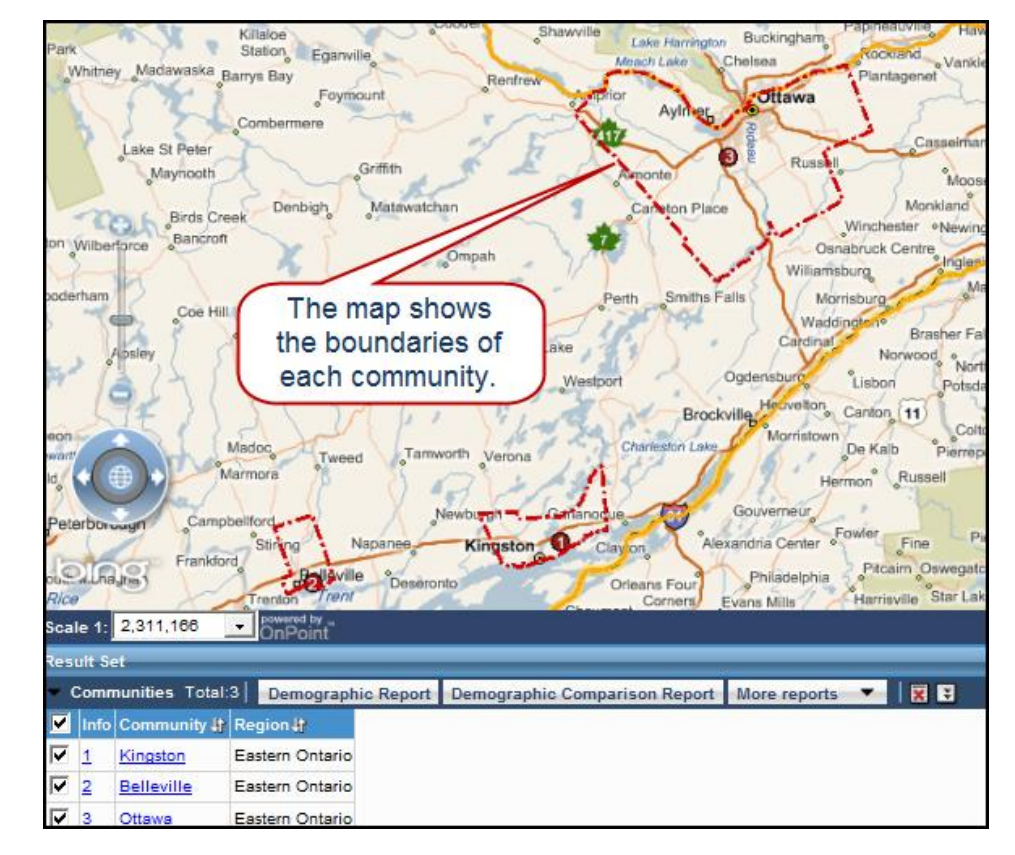

Now that you have your results, you can view and print any of the reports you'd like to see.

**Remember!** Print any maps and reports you want to keep in case your session expires.

**Instructor's Note**:

Explain the various community reports:

- Demographic report
- Demographic Comparison report
- Community Skills report, Business report, and Skills Comparison report (accessed from the More reports button

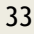

#### **Select from map Tip**: **Searching using the pop-up map option** You can use the pop-up map to restrict your search by region or community. This method can be particularly useful if you're unfamiliar with Ontario. You can find the pop-up map in the community name and demographic statistics search windows, or on the communities page in any of the site search windows.  $Q = X$ Click Select from map to Select from map open the pop-up map. All  $\blacktriangle$ Central Ontario Greater Toronto Area  $\mathbf{a}$  x  $\vert \cdot \vert$ Select from map Northeastern Ontario  $\begin{picture}(180,10) \put(0,0){\line(1,0){10}} \put(10,0){\line(1,0){10}} \put(10,0){\line(1,0){10}} \put(10,0){\line(1,0){10}} \put(10,0){\line(1,0){10}} \put(10,0){\line(1,0){10}} \put(10,0){\line(1,0){10}} \put(10,0){\line(1,0){10}} \put(10,0){\line(1,0){10}} \put(10,0){\line(1,0){10}} \put(10,0){\line(1,0){10}} \put(10,0){\line($ Show Selected  $\Box \sim 8$  $\overline{m}$   $\overline{\cdot}$  50,000  $\circ$  $m \cdot$  $m \neq$ QUEBEC A<sub>N</sub> Search ONTARIO **NORTH** M O N TANA MINN **DAKOTA** Helena Ottawa Minneapolis Butte MAIN **VT** Bozeman Billings WIS. S. DAK  $N.H$  $N<sub>1</sub>$ Bosto NEBR. **IOWA** CH Chicago STATES Rap PA. **New Yor** OHIO Indianapolis **ACIAL** dianapolis OHIO<br>19.2010 MBrgsoit Complete den el 2010 adalythac  $\circ$ **Idaho Falls** WYOMING MO ū N T E D \* Zoom in on the map as far as necessary to be able to view the features you want to select Logan Select Fort Collin **ILLINOIS**

From the pop-up map, you can interactively select where you want to search.

- The boundaries on the map represent Ontario's economic regions. Zoom in for more detail.
- Use the point tool—or the other selection tools—to choose regions of interest to you, then click Select.

## <span id="page-35-0"></span>**Practice doing a community search**

Now that you've seen how to do a community search, let's practice.

#### **Instructor's Note:**

Provide practice scenarios based on who's in the class, location of the class, etc. Include viewing various reports.

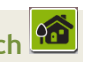

## <span id="page-36-0"></span>**Community Search at a Glance**

1. Select search type from the drop down menu.

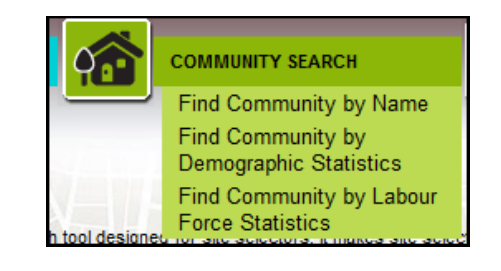

- 2. Define search criteria.
- Enter as much information as you need to define your search.
- Remember you can also select your region from the map.
- You must enter at least one criterion.

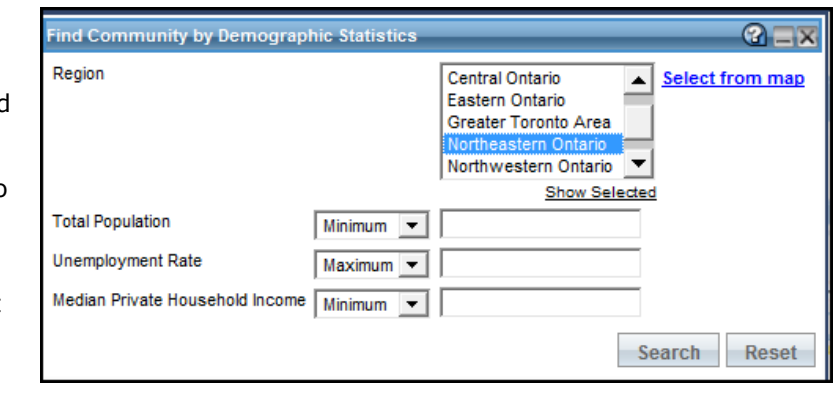

3. Click **Search**.

#### **Your notes:**

## <span id="page-37-0"></span>**Conducting an Industry Search**

The Industry Sector Search feature helps you to locate industry sectors and businesses in Ontario, using the internationally recognized classification standards NAICS and SIC.

**Note**: If you want to learn more about NAICS and SIC, click the **HELP** icon on the search page.

## <span id="page-37-1"></span>**Scenario**

You are considering opening an inn in northern Ontario and want to assess what's already there. You can do an industry search by NAICS code to assess the competition, or to find properties to buy.

## <span id="page-37-2"></span>**Entering search criteria**

Both SIC and NAICS code searches follow the same principles.

1. Start by choosing **Business by NAICS Code** from the drop down menu.

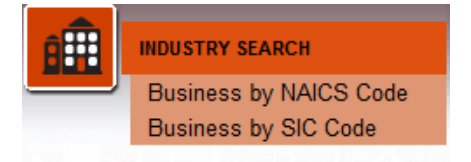

2. On the Primary NAICS Code page (bolded in the TOC), use the drop down menus to select as many of the digits of the industry code as you need for your search. For our search, enter **7211** for "Traveler Accommodation."

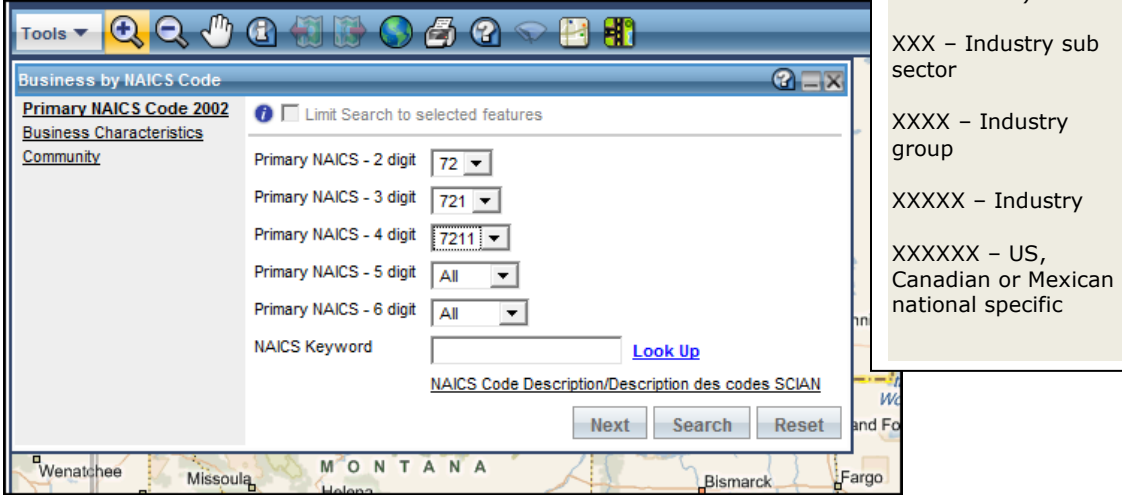

If you don't know the industry codes, click the link at the bottom of the search page to open up a new window that lists the codes.

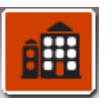

#### **Instructor's Note:**

Allow 15 minutes for industry search.

#### **Instructor's Note:**

Explain NAICS and SIC:

- North American Industry Classification System (NAICS) - 6-digit hierarchical structure coding system
- Standard Industrial Classification (SIC)- 4-digit code
- NAICS and SIC are industry standards that classify industries

NAICS structure:

XX – Industry sector (20 broad sectors up from 10 SIC)

**e用** 

**Instructor's Note:** 

Tell students to highlight the phrase "as many of the digits of the industry code as you need" in

step 2.

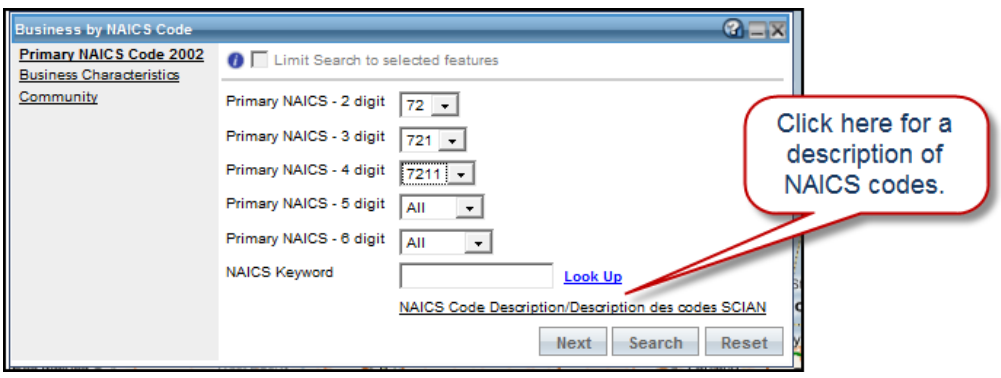

- **Note**: Alternatively, you can enter a keyword, such as "hotel" in the NAICS Keyword field. If you don't know the whole keyword, just type the first three letters then click **Look Up**. The field will populate with the keyword closest to your entry.
	- 3. Complete any additional search criteria on the Business Characteristics and Community pages. For our search, go to the Community page and specify **Northwestern Ontario**.

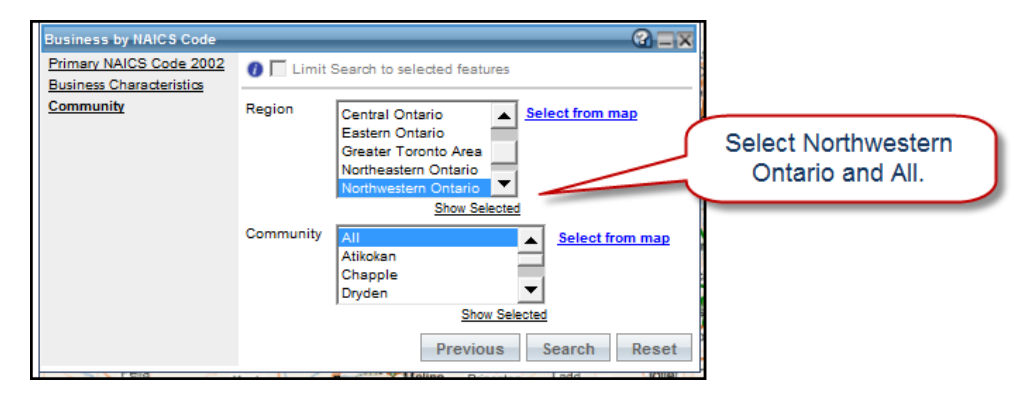

- 4. Click **Search**.
- **Note**: Keep in mind that you don't have to fill out everything. The more criteria you specify, the more specific your search. However, at a minimum, you need two digits of the industry code.

## <span id="page-39-0"></span>**Viewing your results**

Your search results appear in the results window. You may need to scroll down to view them.

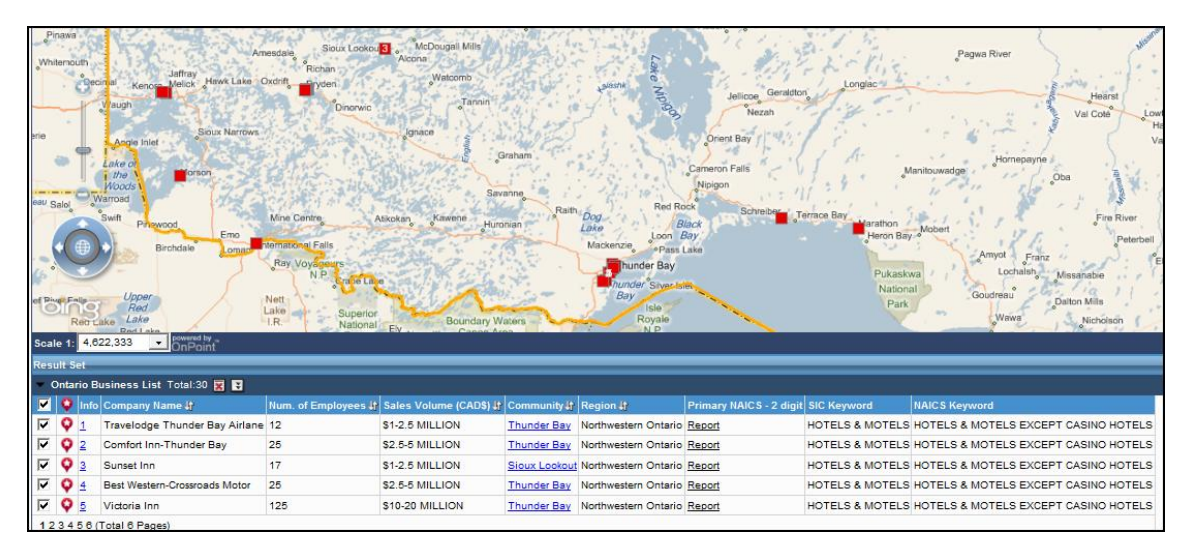

For industry searches, there are no buttons to access reports. Instead reports are accessed by clicking the links in the results window: Community Business Report and Primary NAICS Report.

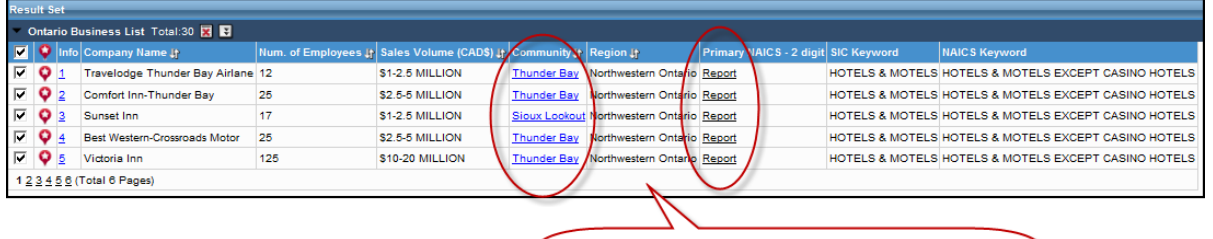

Access reports by clicking the embedded links for Community and Primary NAICS reports.

You can view overviews of your results by holding your cursor over a number result on the map to get an overview of that business:

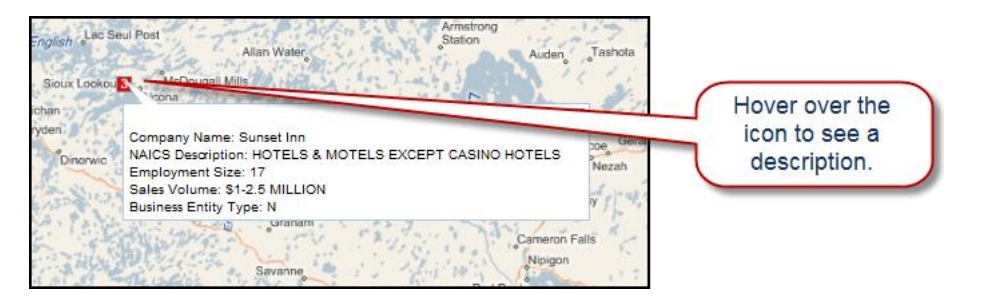

You can also view the overview by clicking on the icon $-\sqrt{1-\frac{1}{2}}$  located near the company name in the results window, or by clicking on the number under the "Info" column.

**Remember!** Print any maps and reports you want to keep in case your session expires.

**effe** 

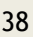

 $^{\circ}$ 

#### **Tip**: **Using the identify tool** The Identify Tool lets you discover more information about symbols displayed on the map. 1. After conducting a search, select "Identify" on the tool bar. On the interactive map, click the feature you want to learn more about.  $\ddot{\boldsymbol{\theta}}$  $\Theta$  $4004$  $060$ 日報 With the identify tool selected, click ort Hone the site you'd like to learn more about McDougall Mills **KL** × Company Name: Sunset Inn<br>NAICS Description: HOTELS & MOTELS EXCEPT CASINO HOTELS Employment Size: 17 Sales Volume: \$1-2.5 MILLION Business Entity Type: N  $-25$  $\overline{w}$  $4^{\circ}$ Cameron Falls

2. Once you've made your selection, a pop-up menu appears. Use the pull-down menu to select the attribute you want to learn more about, e.g., hospitals close to your inn.

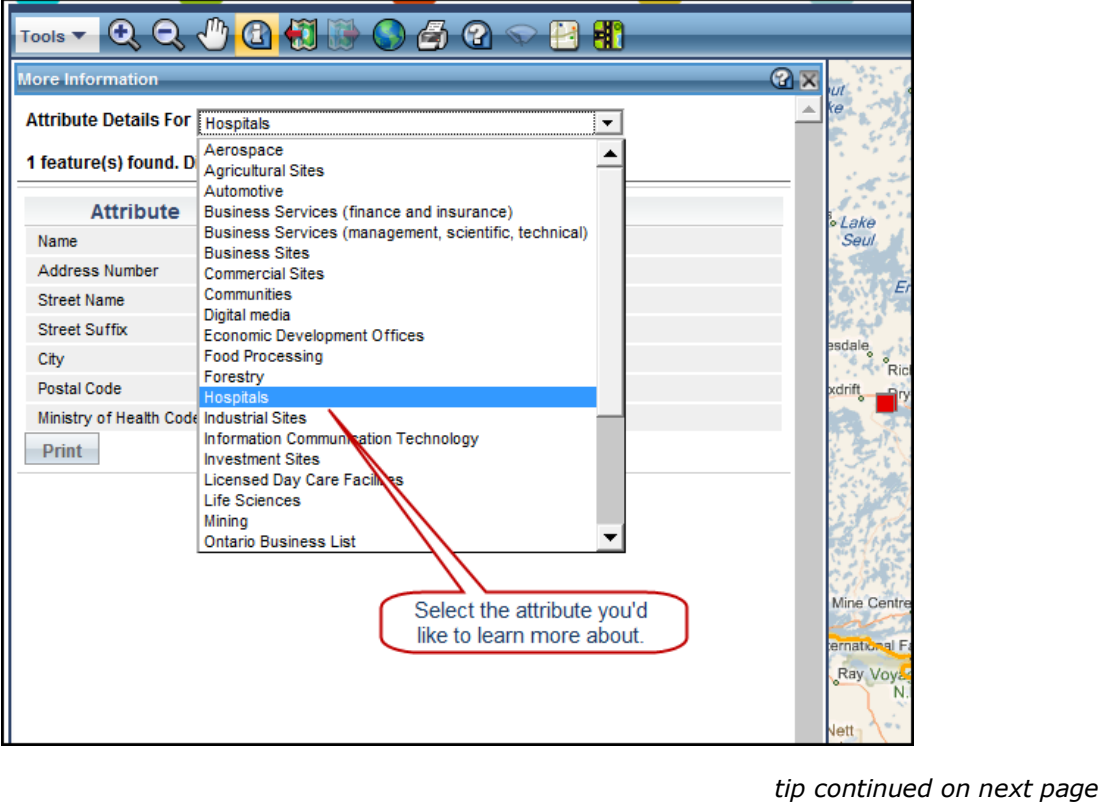

## **Tip**: **Using the identify tool, continued**

The information you're looking for appears, including access to any reports associated with it.

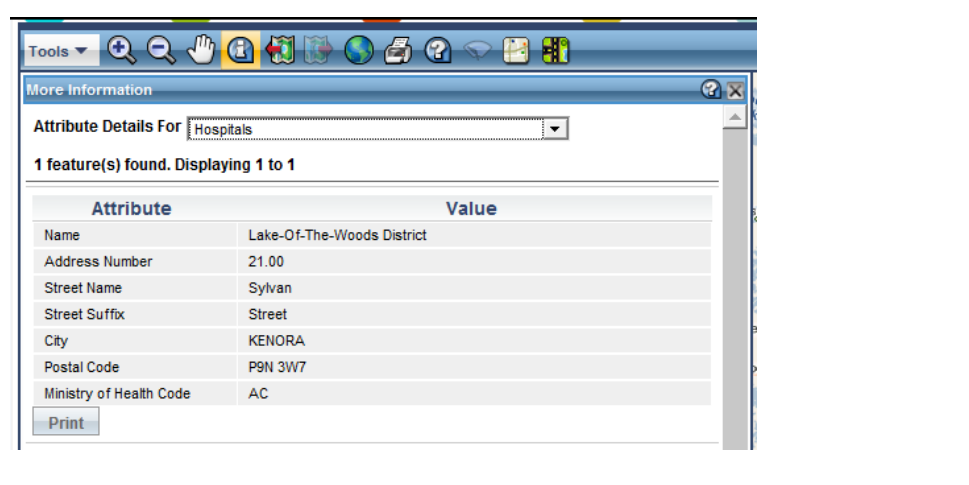

## <span id="page-41-0"></span>**Practice doing an industry search**

Now that you've seen how to do an industry search, let's practice.

#### **Instructor's Note:**

Provide practice scenarios based on who's in the class, location of the class, etc. Include exploring NAICS and SIC codes.

睡

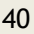

# <span id="page-42-0"></span>**Industry Search at a Glance**

1. Select search type from the drop down menu.

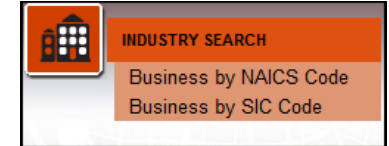

- 2. Define search criteria.
- Select as many digits of the industry code as you need for your search.
- Click the links in TOC on the left to access additional criteria.

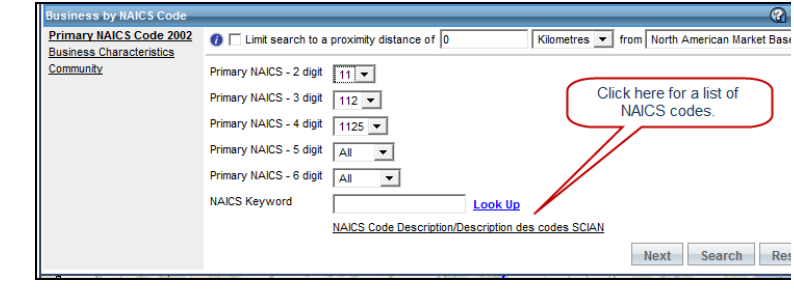

3. Click **Search**.

#### **Your notes:**

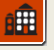

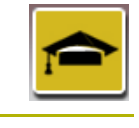

**Instructor's Note:**

Allow 10 to 15 minutes for skills search.

## <span id="page-43-0"></span>**Conducting a Skills Search**

Skills searches allow you to find communities in Ontario that have the talent you need for your business. You can search based on education level or study area, and you can also search for specific programs offered by Ontario universities, colleges, and apprenticeship programs.

## <span id="page-43-1"></span>**Scenario**

You're starting a new high tech company specializing in gaming and need to find schools that will have the kind of graduates you need.

## <span id="page-43-2"></span>**Entering search criteria**

For a Skills Search, you can search for Skills by University, Skills by College, Skills by Apprenticeship, and Skills by Community. We'll search for skills by university.

1. Start by choosing **Skills by University** from the drop down menu.

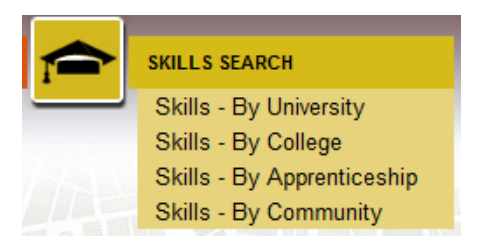

2. Select a region to define the geographic area of your search, then select the program details, entering as much or as little as you need. You can include multiple regions or institutions by holding down the **Control** key while selecting.

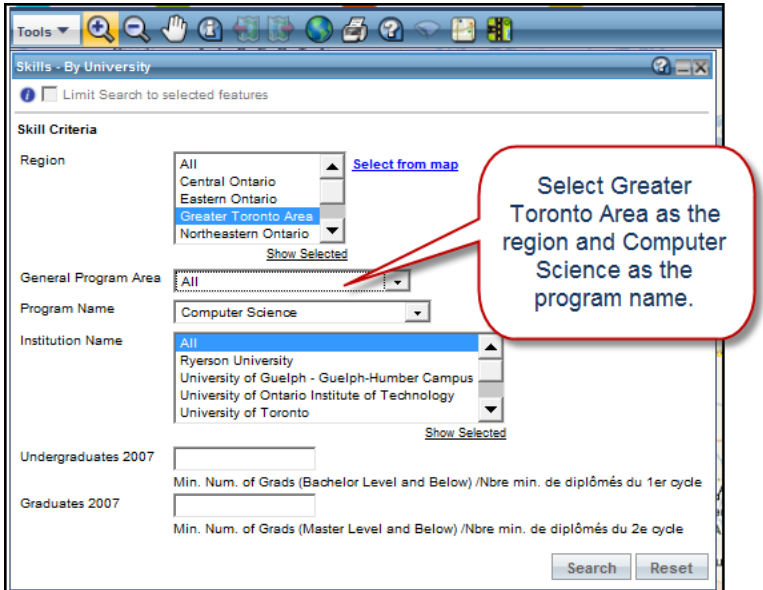

3. Click **Search**.

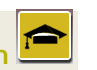

## <span id="page-44-0"></span>**Viewing your results**

Your search results appear in the results window. You may need to scroll down to view them.

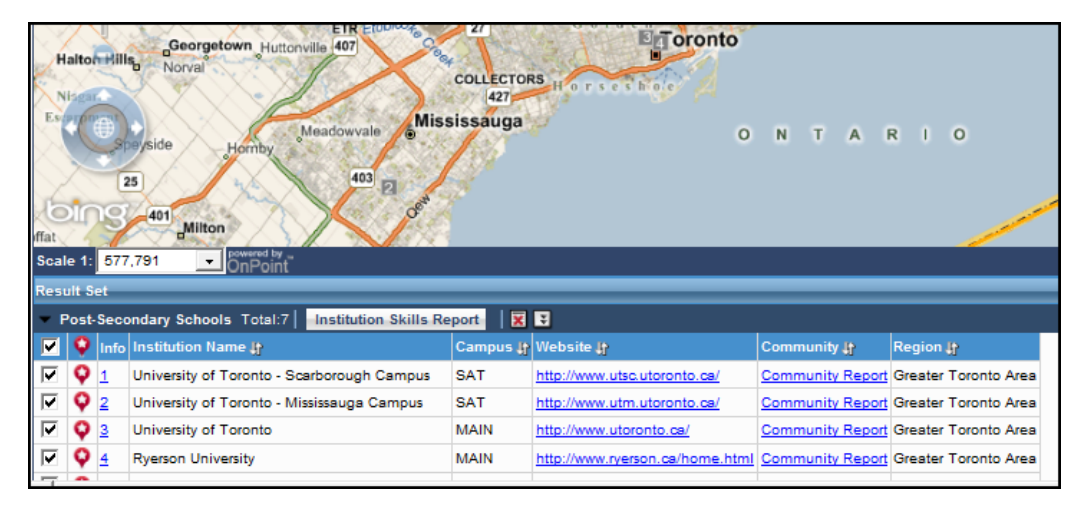

Hold your cursor over a numbered result on the map to get an overview of the institution:

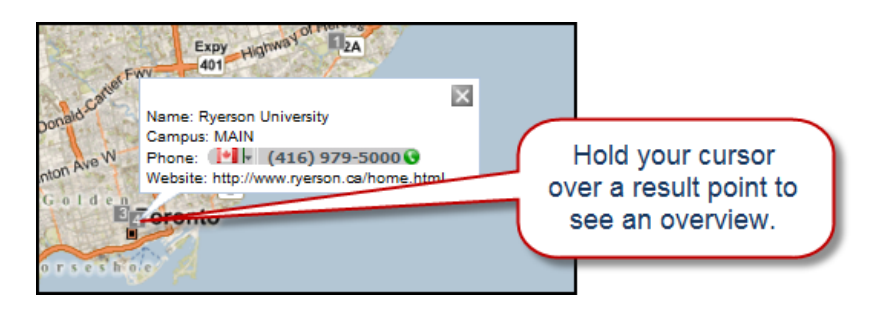

You can also click on the number beside the institution name in the results window to see the institution's contact information. From the results window, you can also visit the institution's website, or view community reports.

**Remember!** Print any maps and reports you want to keep in case your session expires.

#### **Instructor's Note:**

Remember, you can access information quickly by using the record number and the red symbol in the results window.

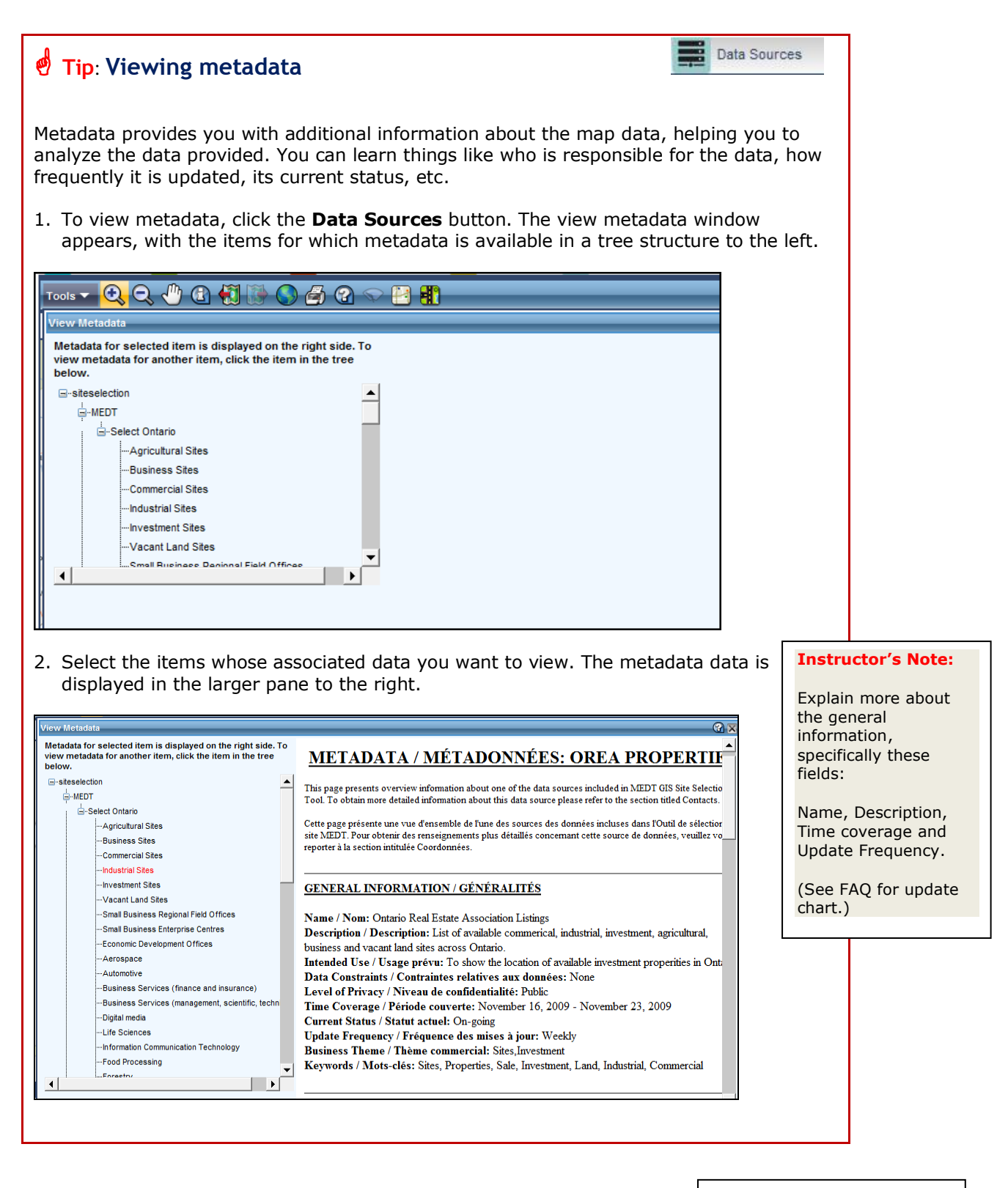

## <span id="page-45-0"></span>**Practice doing a skills search**

Now that you've seen how to do a skills search, let's practice.

#### **Instructor's Note:**

Provide practice scenarios based on who's in the class, location of the class, etc.

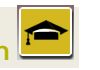

## <span id="page-46-0"></span>**Skills Search at a Glance**

1. Select search type from the drop down menu.

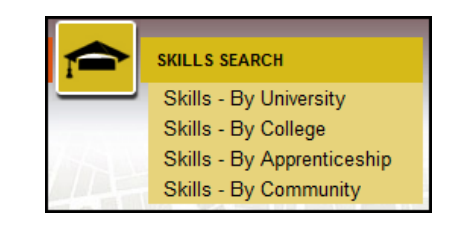

- 2. Define search criteria.
- Enter as much as you need to define your search.
- Remember, you can hold down the **Control** key to select multiple regions or institutions.

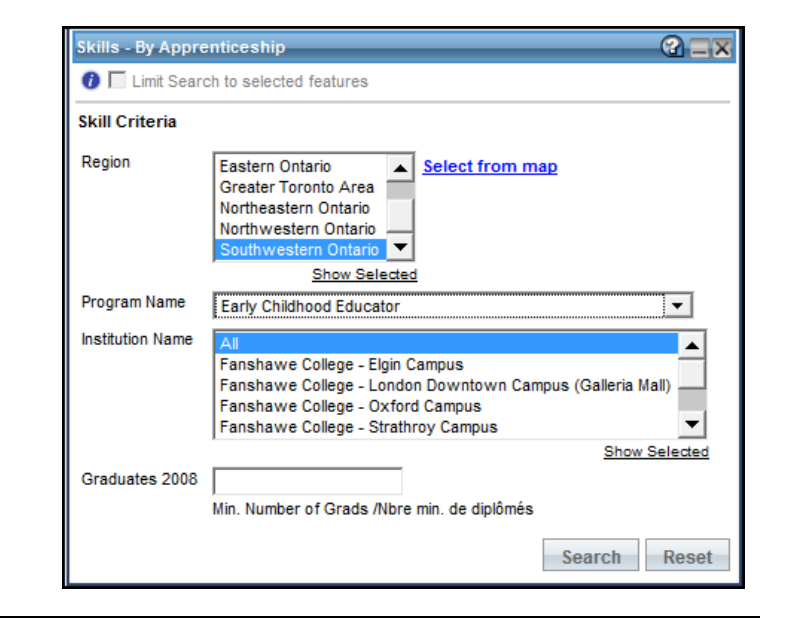

3. Click **Search**.

#### **Your notes:**

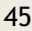

## <span id="page-47-0"></span>**Chapter 5 Using Advanced Search Functions**

In this chapter, we'll cover some more advanced search functions you can use to make your searches even more informative.

We'll cover:

- Conducting an adaptive search
- Using the local market search tool
- Using the North American market base tool

**Instructor's Note:**

Allow 25 minutes for this chapter; 10 each for adaptive search and local market search, 5 for North America market base .

#### **Your notes:**

#### **Instructor's Note:**

Allow 10 minutes for adaptive search.

#### **Instructor's Note:**

Draw a Venn diagram to illustrate the principle of adaptive search.

## <span id="page-48-0"></span>**Conducting an Adaptive Search**

Adaptive search allows you to integrate results from one search into subsequent searches. Integrating searches eliminates the need for you to conduct independent searches, focusing your results more specifically to your needs.

You can use an adaptive search to narrow your community listing based on the locations of your previous search.

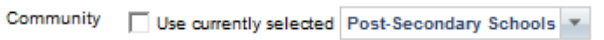

Alternatively, you can narrow your results based on the distance from a preliminary search.

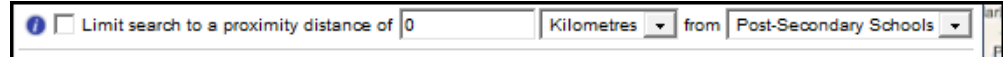

## <span id="page-48-1"></span>**Scenario**

You're starting a business and you need access to a continuous pool of talent. First, you want to find suitable properties within a community, then you want to find out if there are facilities nearby that train potential employees.

## <span id="page-48-2"></span>**Entering search criteria**

There are two parts to an adaptive search. To begin, let's find properties in communities where training in tool and die manufacturing is available through apprenticeship programs.

#### **Search 1**:

1. For the first search, do a skills search by apprenticeship. Your results will appear in the results window.

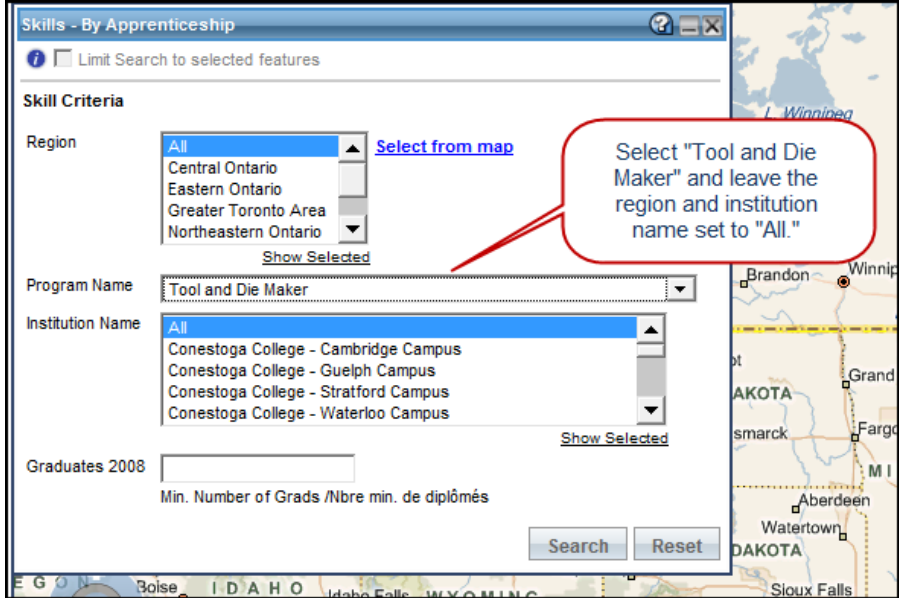

#### **Search 2:**

- 2. For the second search, we're going to integrate your findings into a property search. Activate a site search for industrial manufacturing properties and go to the community page in the search window.
- 3. Check the box labelled "use currently selected...". Selecting this option means that only the communities from your previous search will be considered in this new search.

**Note**: This option is only visible when a community listing is available from a previous search, such as a skills search.

4. Click the **Show Selected** link in the search window to verify your refined listing of communities.

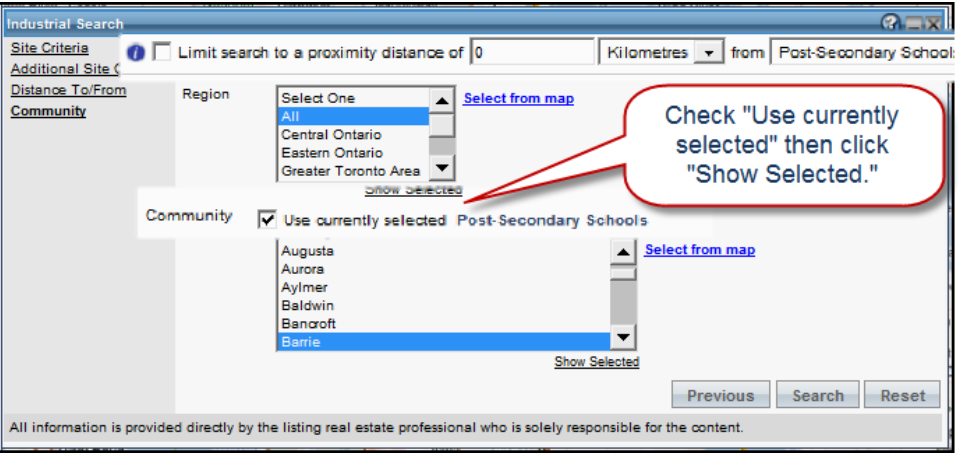

5. Click **Search** to complete the integrated site search.

## <span id="page-50-0"></span>**Viewing your results**

Your results show both the industrial sites, and the communities where tool and die apprenticeships are available.

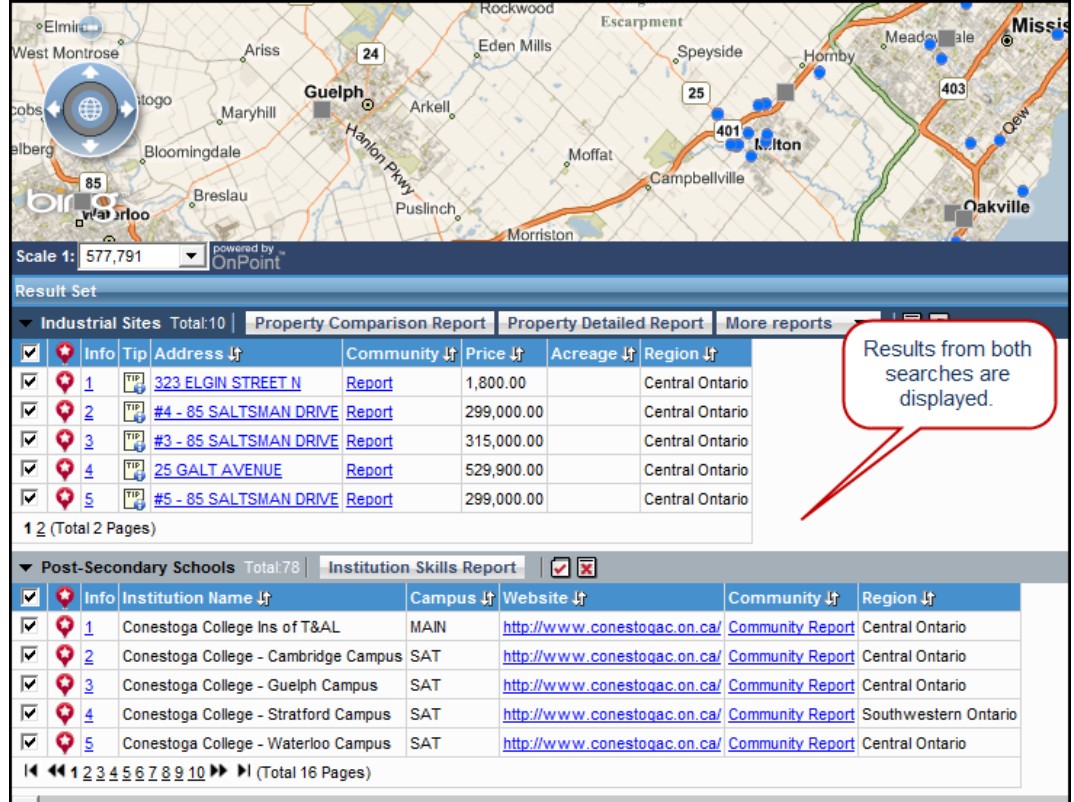

## <span id="page-50-1"></span>**Practice doing an adaptive search**

Now that you've seen how to do an adaptive search, let's practice.

#### **Instructor's Note:**

Provide practice scenarios based on who's in the class, location of the class, etc.

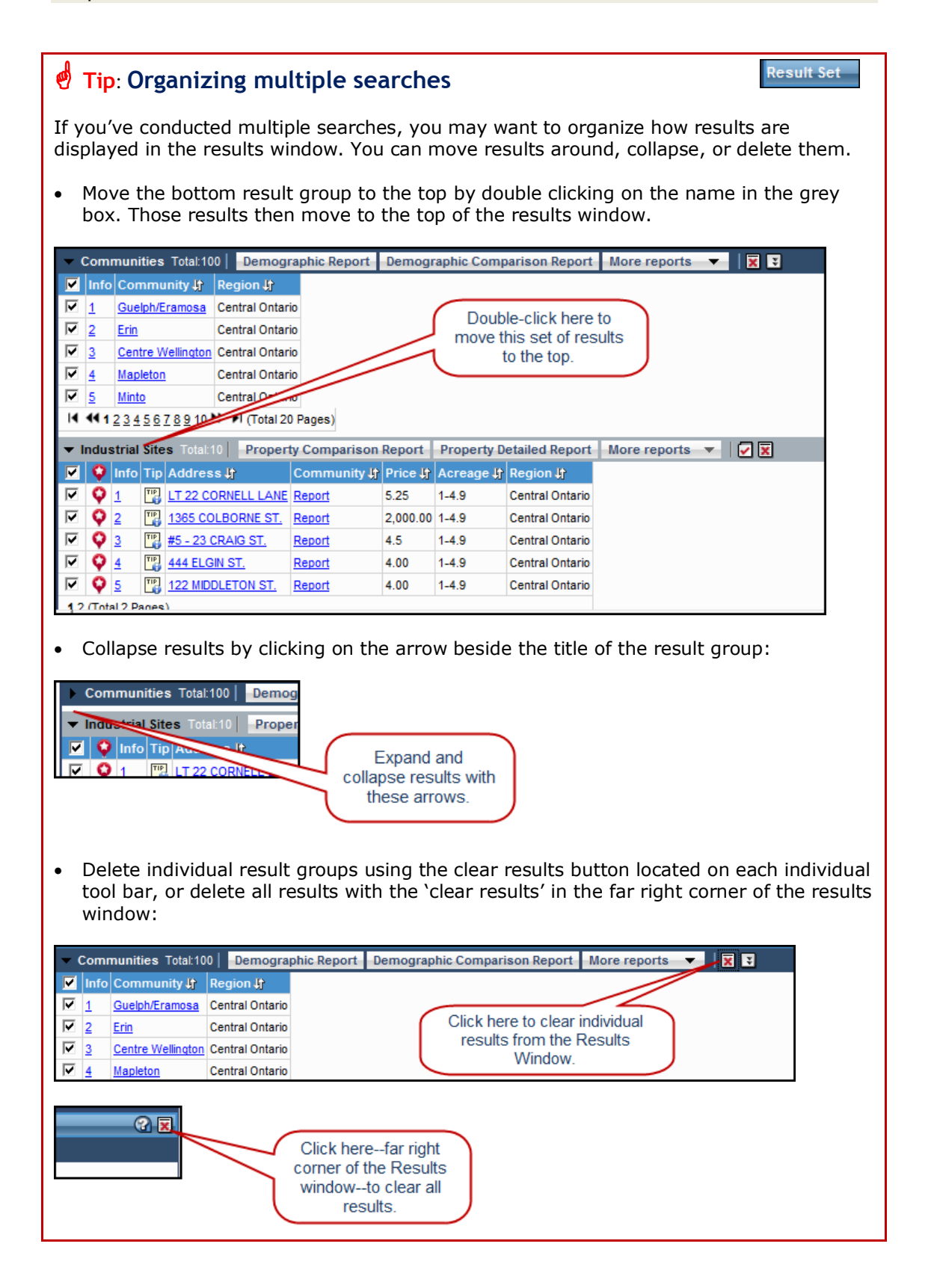

#### **Instructor's Note:**

Allow 10 minutes for local market search.

# <span id="page-52-0"></span>**Using the Local Market Search Tool**

#### **Instructor's Note**:

A local market search answers the question "what's nearby?" It provides a qualitative analysis for sites of interest.

#### Once you've completed a search, you can find out more about your locations of interest. Local market search takes your initial search results, and lets you explore nearby features, services, and statistics. You can incorporate a maximum of 10 properties or locations into a local market search.

**Note:** Because a local market search is based on your initial results, you must have completed a search before starting a local market search.

## <span id="page-52-1"></span>**Scenario**

### **Instructor's Note**:

Mention the sociodemographic stats report option.

### **Instructor's Note**:

You need to check "Include Demographic and Labour Force Data in Report" to get a local market proximity report. Note that the button in the results window will always appear, even if you don't select the report in the query window, but the contents of the report will be blank (template only).

Remember to make sure this option isn't grayed out; it must appear in black for you to select it. It will often appear checked off even if it is grayed out, but you need to zoom in for it to be active and get your report.

You're interested in agricultural sites in Southwestern Ontario for a farming venture. You've completed a site search and have narrowed it down to three properties. Now, you want to learn more about the areas where the properties are located. Specifically, you're interested in knowing if there are hospitals, licensed day care facilities, and post secondary institutions nearby.

### **Exploring features near your target sites**

- 1. Do a search for agricultural sites in Southwestern Ontario.
- 2. Select **Local Market Search** from the Tools menu. The local market search window appears.
- 3. Select your desired points of interest, define your search area, and click **Find**.

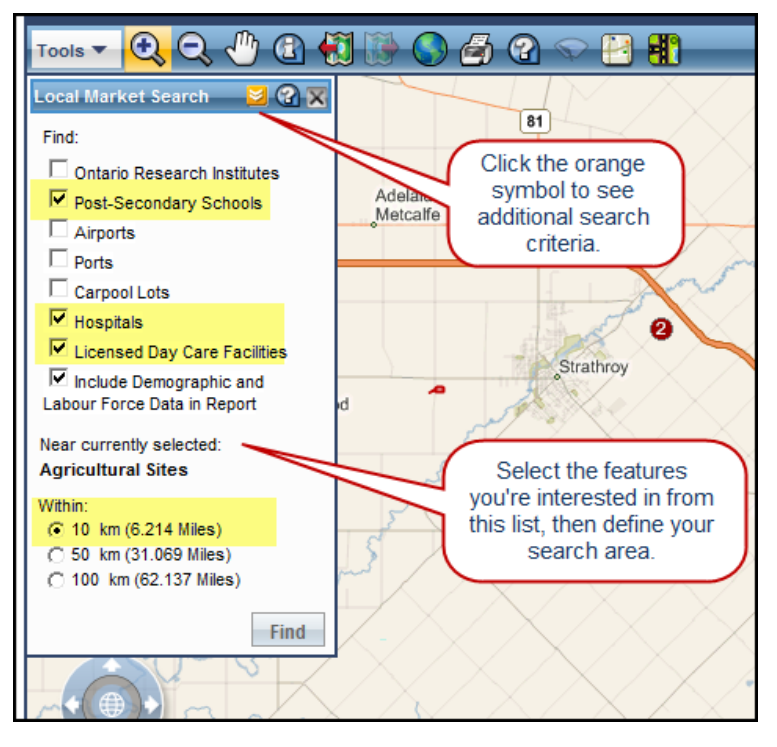

**Note**: If some options are grayed out, you need to zoom in to a point where those details are visible.

A successful search shows items on the map and in the results window. If your search was unsuccessful, "No Records Found" appears in the search window.

## <span id="page-53-0"></span>**Viewing your results**

The map will show dashed circles—proximity rings—around target properties to indicate the search area you defined:

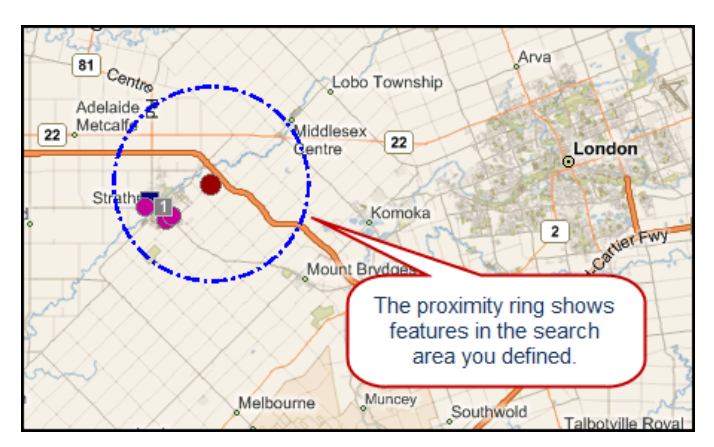

**Note**: To clear proximity rings from the map, select **Clear Proximity Rings** from the Map toolbar:

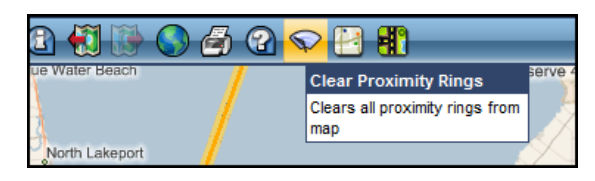

The results window shows the details related to your search. Remember that you can clear results as described in the Tip on *Organizing Multiple Searches*.

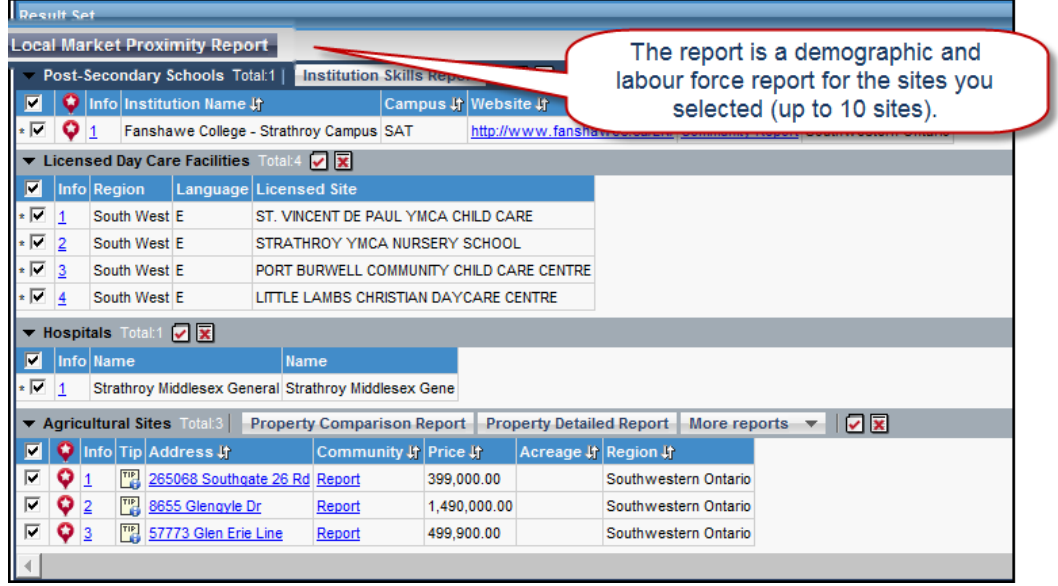

## <span id="page-54-0"></span>**Using the North American Market Base Tool**

#### **Instructor's Note:**

Allow 5 minutes for North American market base tool.

The North American market base tool allows you to evaluate the drive time between the U.S. border and Ontario communities. You can select 1/2 day, 1 day, or 2 days drive time.

1. Select **North American Market Base** from the Tools menu. The North American market base search window opens.

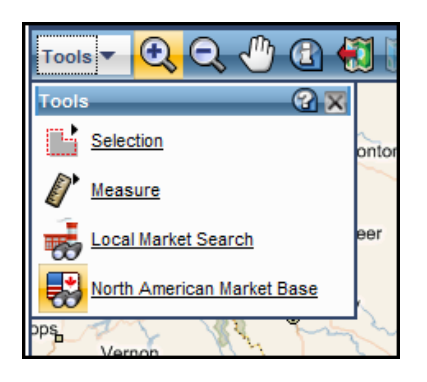

2. Select a drive-time distance and click **Next**. Let's select a one-day drive:

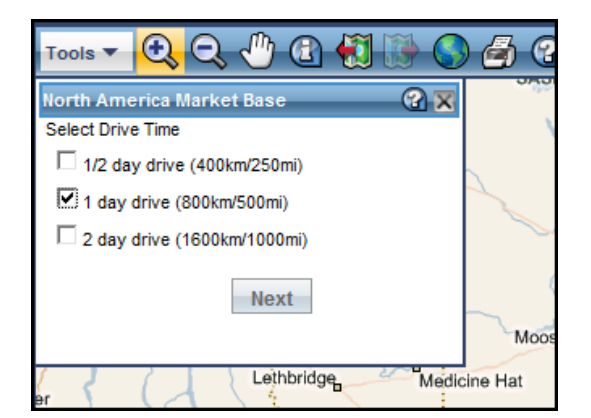

The map displays the proximity zones based on your search criteria:

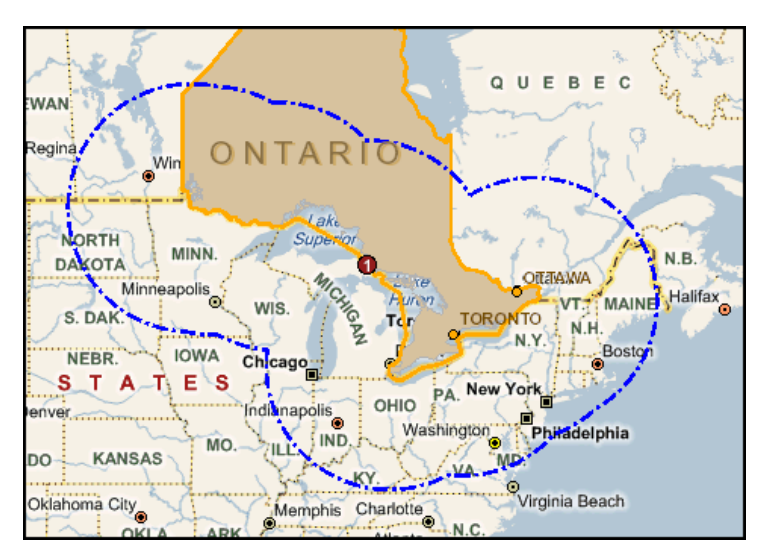

You can also view reports that show the population within the proximity zone for each border crossing area in Ontario and the United States.

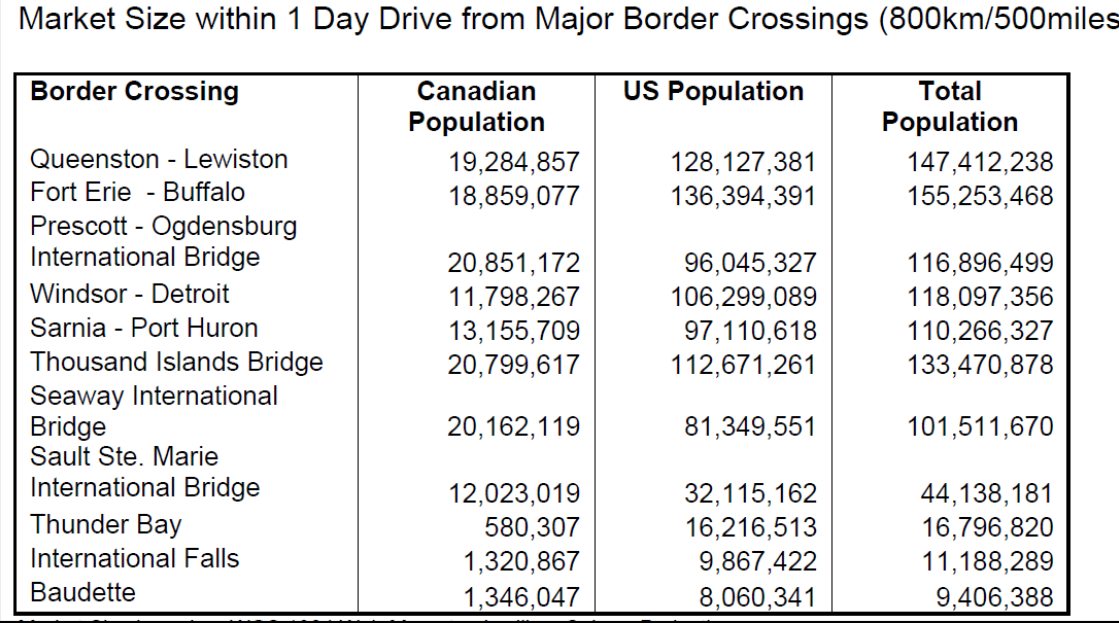